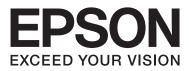

# **Administrator's Guide**

# Contents

### Copyright and Trademarks

### About this Manual

| Marks and Symbols             |
|-------------------------------|
| Artworks                      |
| Operating System References 5 |
| Notices                       |

### Introduction

| SSL/TLS Communication                                 |
|-------------------------------------------------------|
| Encryption of IP Communication and                    |
| Connection to an Authentication Network 8             |
| Configuration of Scan and Fax Destination. $\ldots 8$ |
| User Features Restriction and the Administrator       |
| Password                                              |

# Using Network Configuration Software

| About Web Config                           |
|--------------------------------------------|
| Accessing Web Config                       |
| About EpsonNet Config                      |
| Using EpsonNet Config – Windows            |
| Installing EpsonNet Config – Windows 13    |
| Running EpsonNet Config - Windows          |
| Uninstalling EpsonNet Config - Windows 13  |
| Using EpsonNet Config – Mac OS X 13        |
| Installing EpsonNet Config – Mac OS X 13   |
| Running EpsonNet Config - Mac OS X 13      |
| Uninstalling EpsonNet Config – Mac OS X 13 |
| Web Config and EpsonNet Config Feature     |
| Comparison                                 |
| Other Network Software                     |
| About EpsonNet Print (Windows Only) 15     |
| About EpsonNet SetupManager 15             |
|                                            |

### Using the Printer in a Secure Network

| Configuring SSL/TLS Communication 1                | 6 |
|----------------------------------------------------|---|
| Configuring Basic SSL/TLS Settings 1               | 6 |
| Configuring a Server Certificate for the Printer 1 | 7 |
| Configuring IPsec/IP Filtering                     | 8 |
| About IPsec/IP Filtering                           | 8 |
| Configuring Default Policy                         | 8 |
| Configuring Group Policy                           | 0 |

| Configuration Examples of IPsec/IP Filtering 24<br>Configuring a Certificate for IPsec/IP Filtering 25 |
|----------------------------------------------------------------------------------------------------|
| Using SNMPv3 Protocol                                                                                  |
| Configuring SNMPv3                                                                                     |
| Connecting the Printer to an IEEE802.1X                                                                |
| Network                                                                                                |
| Configuring an IEEE802.1X Network 27                                                                   |
| Configuring a Certificate for IEEE802.1X 29                                                            |
| Checking IEEE802.1X Network Status                                                                     |
| Using a Digital Certificate                                                                            |
| About Digital Certification                                                                            |
| Obtaining and Importing a CA-signed                                                                    |
| Certificate                                                                                            |
| Deleting a CA-signed Certificate                                                                       |
| Updating a Self-signed Certificate                                                                     |
|                                                                                                    |

### Configuring Scan and Fax Destination

| Destination Setting Features                   |
|------------------------------------------------|
| Configuring Contacts                           |
| Contacts Configuration Comparison              |
| Registering a Destination to Contacts          |
| Registering Destinations as a Group 40         |
| Using the LDAP Server                          |
| Configuring the LDAP Server                    |
| Configuring the LDAP Server Search Settings 43 |
| Checking the LDAP Server Connection 44         |
| Using a Mail Server                            |
| Configuring a Mail Server                      |
| Checking a Mail Server Connection 47           |
|                                                |

### Restricting Available Features and Configuring the Administrator Password

| User Features Restriction.             | 48 |
|----------------------------------------|----|
| Configuring User Features              | 48 |
| Configuring the Administrator Password | 50 |

### Solving Problems

| Tips for Solving Problems                  | 2 |
|--------------------------------------------|---|
| Problems Using Network Software 5          | 2 |
| Cannot Access Web Config                   | 2 |
| Model name and/or IP address are not       |   |
| displayed on EpsonNet Config 5             | 3 |
| Problems Using Network Security Features 5 | 3 |

| Forgot a Pre-shared Key                      |
|----------------------------------------------|
| Cannot Communicate with IPsec                |
| Communication                                |
| Cannot Communicate Suddenly 54               |
| Cannot Create the Secure IPP Printing Port55 |
| Cannot Access the Printer after Configuring  |
| IEEE802.1X55                                 |
| Problems on Using a Digital Certificate      |
| Cannot Import a CA-signed Certificate 55     |
| Cannot Update a Self-Signed Certificate 56   |
| Cannot Create a CSR                          |
| Warning Relating to a Digital Certificate    |
| Appears                                      |
| Delete a CA-signed Certificate by Mistake 58 |
| Printing Problems                            |
| Cannot Print with AirPrint                   |
| Printed Random Characters                    |

### Appendix

| Receiving Email Notifications When Events             |
|-------------------------------------------------------|
| Occur                                                 |
| About Email Notifications 60                          |
| Configuring Email Notification                        |
| Configuring a Network for the Printer<br>Individually |
| Configuring a Network Interface - Ethernet 61         |
| Configuring a Network Interface - Wi-Fi 62            |
| Configuring a Computer Connected to the Printer64     |
| Installing the Printer Driver - Windows64             |
| Installing the Printer Driver - Mac OS X 65           |
| Using the Scanner on a Network                        |
| Mapping an External Storage as a Network              |
| Drive                                                 |
| Configuring to Share the Printer - Windows 68         |
| Sharing the Printer                                   |
| Installing Additional Drivers 68                      |
| Using the Shared Printer                              |
| Using the Shared Printer – Windows 68                 |
| Using the Shared Printer – Mac OS X 69                |

# **Copyright and Trademarks**

- □ EPSON is a registered trademark, and EPSON EXCEED YOUR VISION or EXCEED YOUR VISION is a trademark of Seiko Epson Corporation.
- □ Microsoft, Windows, and Windows Vista are registered trademarks of Microsoft Corporation.
- □ Mac OS, OS X, Bonjour, and Safari are registered trademarks of Apple Inc, registered in the U.S. and other countries. AirPrint is a trademark of Apple Inc.
- General Notice: Other product names used herein are for identification purposes only and may be trademarks of their respective owners. Epson disclaims any and all rights in those marks.
- © 2013 Seiko Epson Corporation. All rights reserved.

# **About this Manual**

# **Marks and Symbols**

### **A** Caution:

Instructions that must be followed carefully to avoid bodily injury.

#### 🚺 Important:

Instructions that must be observed to avoid damage to your equipment.

#### Note:

Instructions containing useful tips and restrictions on printer operation.

Related Information

Clicking this icon takes you to related information.

# Artworks

- Details of screen shots and illustrations may vary by model, but the instructions are the same.
- □ Screen shots are from Windows 7. Details may vary between OS versions.
- □ Some of the menu items in the screen shots may vary by model.

# **Operating System References**

#### Windows

In this manual, terms such as "Windows 8.1", "Windows 8", "Windows 7", "Windows Vista", "Windows XP", "Windows Server 2012 R2", "Windows Server 2012", "Windows Server 2008 R2", "Windows Server 2008", "Windows Server 2003 R2" and "Windows Server 2003" refer to the following operating systems. Additionally, "Windows" refers to all versions.

- □ Microsoft<sup>®</sup> Windows<sup>®</sup> 8.1 operating system
- □ Microsoft<sup>®</sup> Windows<sup>®</sup> 8 operating system
- □ Microsoft<sup>®</sup> Windows<sup>®</sup> 7 operating system
- □ Microsoft<sup>®</sup> Windows Vista<sup>®</sup> operating system
- □ Microsoft<sup>®</sup> Windows<sup>®</sup> XP operating system
- □ Microsoft® Windows® XP Professional x64 Edition operating system
- □ Microsoft<sup>®</sup> Windows Server<sup>®</sup> 2012 R2 operating system
- □ Microsoft<sup>®</sup> Windows Server<sup>®</sup> 2012 operating system
- □ Microsoft® Windows Server® 2008 R2 operating system

- □ Microsoft<sup>®</sup> Windows Server<sup>®</sup> 2008 operating system
- □ Microsoft® Windows Server® 2003 R2 operating system
- □ Microsoft® Windows Server® 2003 operating system

#### Mac OS X

In this manual, "Mac OS X v10.9.x" refers to OS X Mavericks and "Mac OS X v10.8.x" refers to OS X Mountain Lion. Additionally, "Mac OS X" refers to "Mac OS X v10.9.x", "Mac OS X v10.8.x", "Mac OS X v10.7.x", "Mac OS X v10.6.x", and "Mac OS X v10.5.8".

# Notices

- □ Reproduction of information in this manual is prohibited.
- □ All information in this manual is subject to change without notice.
- □ If you find inaccuracies or have concerns about this manual, contact Epson.
- □ Notwithstanding the preceding article, Epson cannot be held responsible for any effects resulting from the use of the product.
- □ Epson cannot be held responsible for any failures caused by the improper use of the product and the improper repair of the product by a third party.

# Introduction

This manual is the common manual for Epson ink jet printers and multifunctional printers and this manual is for an system administrator who manages an office network. A system administrator means a person who is in charge of devices' configuration and authorization to access to a network for clients, printers, and computers. Detailed procedures may be left out depending on the topic and the glossary is not in this manual because this manual is for an administrator. Therefore knowledge about system of networks and computers is required to read.

There are two pieces of software to configure the printer's advanced network settings, Web Config and EpsonNet Config. In this manual, instructions for configuring each feature are basically from Web Config. For information on operations of EpsonNet Config, see the documentation or help of EpsonNet Config. Descriptions of the OS menu items are based on Windows 7 and Mac OS X 10.8.x.

#### Note:

To configure the system administration features, the printer must be connected to a network. For more information on connecting the printer to a network, see the printer's documentation or the appendix in this manual.

The sections below are the system administration features that Epson products support. The available features vary by model. For information on the availability of features, see the printer's documentation. Choose the features to be used that match your network environment.

# **SSL/TLS Communication**

You can set a server certificate for the printer and encrypt communications between the printer and a computer by an SSL/TLS (Secure Sockets Layer/Transport Layer Security) communication. Use this feature to avoid spoofing and unauthorized access to the printer.

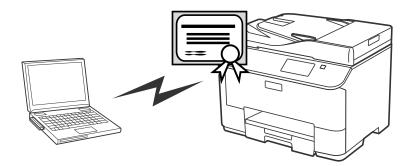

#### **Related Information**

➡ "Configuring SSL/TLS Communication" on page 16

# Encryption of IP Communication and Connection to an Authentication Network

You can encrypt communications and control access to the printer. If you want to avoid interception of communications and data tampering, use the **IPsec/IP Filtering** feature or the SNMPv3 protocol. If you want to authenticate access to the printer, use the IEEE802.1X feature.

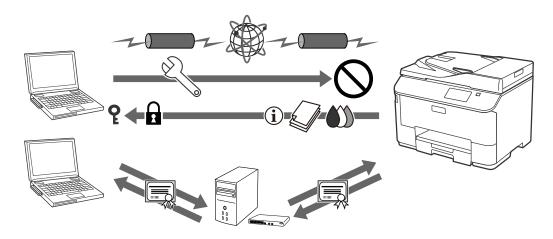

#### **Related Information**

- ➡ "Configuring IPsec/IP Filtering" on page 18
- ➡ "Using SNMPv3 Protocol" on page 26
- ➡ "Connecting the Printer to an IEEE802.1X Network" on page 27

# **Configuration of Scan and Fax Destination**

You can use an LDAP server to choose a destination for scans and faxes. If you want to send scan and fax data by an email or avoid faxing errors, configure a mail server and an LDAP server.

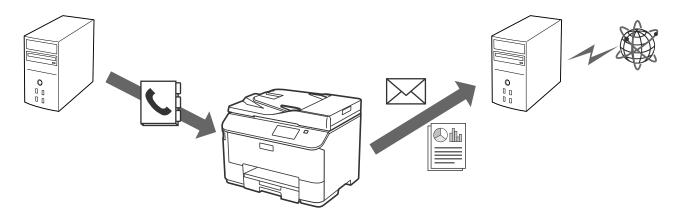

#### **Related Information**

- ➡ "Using the LDAP Server" on page 41
- ➡ "Using a Mail Server" on page 45

# User Features Restriction and the Administrator Password

You can restrict printer features on a per user basis. For example, User A can copy and scan, while User B can only fax.

When you set the administrator password, only an administrator can change the printer's settings. It is recommended that you set the administrator password to improve security.

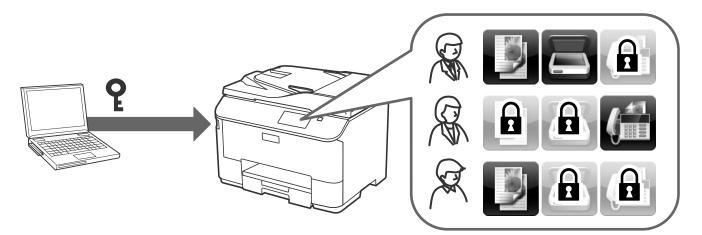

#### **Related Information**

- ➡ "User Features Restriction" on page 48
- ➡ "Configuring the Administrator Password" on page 50

# **Using Network Configuration Software**

# **About Web Config**

Web Config is a browser-based application for configuring the printer's settings.

To access the printer's Web Config, you need to have first assigned an IP address to the printer.

#### Note:

You can lock the settings by configuring the administrator password to the printer.

There are two setting pages as below.

#### □ Basic Settings

You can configure the basic settings for the printer.

| EPSON                |                                                            | Basic Settings                                                   | ×                      |
|----------------------|------------------------------------------------------------|------------------------------------------------------------------|------------------------|
| Epson C<br>Services  |                                                            | ith or delete it from Epson Conne<br>pson Connect services.      | ect services.          |
| Google C<br>Services |                                                            | ith or delete it from Google Clou<br>oogle Cloud Print services. | d Print services.      |
|                      | xy Setup Configure DNS/Proxy                               | settings.                                                        |                        |
| 15 Firmware          | Connect to the Internet<br>Current Version:AD14            | and update the printer firmware<br>D6 1D.6D                      | to the latest version. |
| Root Cer<br>Update   | tificate Update the root certific<br>Current Version:01.00 | cate to use cloud services.                                      |                        |
| AirPrint 3           | Configure AirPrint sett                                    | ings.                                                            |                        |
| Officet Wi-Fi Dir    | oct Setup Configure Wi-Fi Direct                           | t connection settings.                                           |                        |
| Printer In           | formation Check ink levels, print                          | er status and Wi-Fi/network settir                               | gs.                    |
| Refresh              |                                                            |                                                                  |                        |

#### **Using Network Configuration Software**

#### □ Advanced Settings

You can configure the advanced settings for the printer. This page is mainly for an administrator.

| El Status<br>Printer Status                                                                          | Status > Printer Status |
|----------------------------------------------------------------------------------------------------|-------------------------|
| Wi-Fi/Network Status<br>Maintenance<br>Contacts                                                      | English                 |
| <ul> <li>User Default Settings</li> <li>Access Control Settings</li> <li>Printer Settings</li> </ul> | Available.              |
| Wi-Fi/Network Settings     Network Security Settings     System Settings     Adminstrator Settings   | BK C M Y                |
| Basic Settings<br>Epson Connect Services                                                             | Black (BK) :            |
| Google Cloud Print Services                                                                          | Cyan (C) :              |
| DNS/Proxy Setup                                                                                      | Magenta (M) :           |
| Firmware Update                                                                                      | Yellow (Y) :            |
| Root Certificate Update<br>AirPrint Setup<br>Wi-Fi Direct Setup                                      | Maintenance Box :       |

#### **Related Information**

➡ "Web Config and EpsonNet Config Feature Comparison" on page 14

# **Accessing Web Config**

Enter the printer's IP address into a web browser. JavaScript must be enabled. When accessing Web Config via HTTPS, a warning message will appear in the browser since a self-signed certificate, stored in the printer, is used.

□ Accessing via HTTP

IPv4: http://<printer IP address> (without the < >)

- IPv6: http://[printer IP address]/ (with the [])
- □ Accessing via HTTPS

IPv4: https://<printer IP address> (without the < >) IPv6: https://[printer IP address]/ (with the [ ])

#### **Using Network Configuration Software**

#### Note:

Examples
 IPv4:
 http://192.168.100.201/
 https://192.168.100.201/
 IPv6:
 http://[2001:db8::1000:1]/
 https://[2001:db8::1000:1]/

- □ *If the printer name is registered with the DNS server, you can use the printer name instead of the printer's IP address.*
- □ Not all menus are displayed when accessing Web Config via HTTP. To see all the menus, access Web Config via HTTPS.
- □ You can also access to Web Config from EpsonNet Config. Select the printer from the printer listed screen and click *Launch Browser*.

#### **Related Information**

- ➡ "Web Config and EpsonNet Config Feature Comparison" on page 14
- ➡ "Configuring SSL/TLS Communication" on page 16
- ➡ "Using a Digital Certificate" on page 30

# **About EpsonNet Config**

EpsonNet Config allows the administrator to configure the printer's network settings, such as assigning an IP address and changing the connection mode. The batch setting feature is supported on Windows. For more information, see the documentation or help of EpsonNet Config.

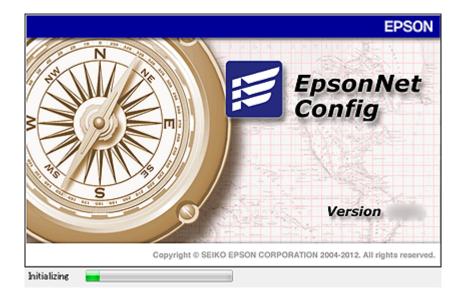

#### **Related Information**

➡ "Web Config and EpsonNet Config Feature Comparison" on page 14

# **Using EpsonNet Config – Windows**

# Installing EpsonNet Config – Windows

Install EpsonNet Config from the following folder on the software disc that came with the printer: \Network\EpsonNetConfig

# **Running EpsonNet Config - Windows**

Select All Programs > EpsonNet > EpsonNet Config Vxx > EpsonNet Config.

*Note: If the firewall alert appears, allow access for EpsonNet Config.* 

#### **Related Information**

➡ "Web Config and EpsonNet Config Feature Comparison" on page 14

### **Uninstalling EpsonNet Config - Windows**

Select Control Panel > Programs > Programs and Features > Uninstall a program > EpsonNet Config Vxx and then click Uninstall.

# Using EpsonNet Config – Mac OS X

# Installing EpsonNet Config – Mac OS X

Download EpsonNet Config from EPSON Software Updater, and then install it by following the on-screen instructions.

### **Running EpsonNet Config - Mac OS X**

Select Go > Applications > Epson Software > EpsonNet > EpsonNet Config Vxx > EpsonNet Config.

#### **Related Information**

➡ "Web Config and EpsonNet Config Feature Comparison" on page 14

# **Uninstalling EpsonNet Config – Mac OS X**

Use the Uninstaller to uninstall applications. You can download the Uninstaller using EPSON Software Updater or from Epson support website.

When running the Uninstaller, all the installed Epson applications are displayed. Select EpsonNet Config, and then follow the on-screen instructions.

Note:

If you do not have the Uninstaller, drag and drop the program folder in Applications on the trash icon in the dock.

# Web Config and EpsonNet Config Feature Comparison

There are two pieces of software to configure the printer's network settings, Web Config and EpsonNet Config. The following are features covered in this manual and a comparison between the two pieces of software.

| Features                                                            | Web Config | EpsonNet Config     |
|---------------------------------------------------------------------|------------|---------------------|
| Configuring SSL/TLS communication                                   | 1          | ✓                   |
| Configuring a server certificate for the printer                    | 1          | ✓                   |
| Configuring IPsec/IP Filtering                                      | 1          | ✓                   |
| Configuring SNMPv3 protocol                                         | 1          | -                   |
| Connecting the printer to an<br>IEEE802.1X network (Ethernet/Wi-Fi) | 1          | ✓                   |
| Obtaining and importing a CA-signed certificate                     | 1          | -                   |
| Updating a self-signed certificate                                  | 1          | -                   |
| Registering a destination to Contacts                               | 1          | ✓                   |
| Configuring LDAP server                                             | 1          | ✓                   |
| Configuring a mail server                                           | 1          | ✓                   |
| Restricting available printer features                              | 1          | ✓                   |
| Configuring the administrator password                              | 1          | ✓                   |
| Configuring email notification                                      | 1          | -                   |
| Making batch settings for multiple printers                         | _          | ✓<br>(Windows only) |
| Importing and exporting Contacts and other settings                 | -          | ✓                   |

#### **Related Information**

- ➡ "About Web Config" on page 10
- ➡ "Accessing Web Config" on page 11
- ➡ "About EpsonNet Config" on page 12
- "Running EpsonNet Config Windows" on page 13
- ➡ "Running EpsonNet Config Mac OS X" on page 13
- ➡ "Configuring Basic SSL/TLS Settings" on page 16
- ➡ "Configuring a Server Certificate for the Printer" on page 17
- ➡ "Configuring IPsec/IP Filtering" on page 18
- ➡ "Using SNMPv3 Protocol" on page 26
- ➡ "Connecting the Printer to an IEEE802.1X Network" on page 27

- ➡ "Obtaining and Importing a CA-signed Certificate" on page 31
- ➡ "Updating a Self-signed Certificate" on page 35
- ➡ "Registering a Destination to Contacts" on page 38
- ➡ "Using the LDAP Server" on page 41
- ➡ "Using a Mail Server" on page 45
- ➡ "User Features Restriction" on page 48
- ➡ "Configuring the Administrator Password" on page 50
- ➡ "Configuring Email Notification" on page 60

# **Other Network Software**

### **About EpsonNet Print (Windows Only)**

EpsonNet Print is a software to print on the TCP/IP network. There are features and restrictions listed below. For more information, visit your regional Epson website.

- □ The printer's status is displayed on the spooler screen.
- □ If the printer's IP address is changed by DHCP, the printer is still detected.
- □ You can use a printer located on a different network segment.
- □ You can print using one of the following protocols: LPD, Enhanced LPD and RAW.
- □ IPv6 address is not supported.

#### **Related Information**

- "Configuring a Network Interface Ethernet" on page 61
- ➡ "Configuring a Network Interface Wi-Fi" on page 62
- ➡ "Installing the Printer Driver Windows" on page 64

### About EpsonNet SetupManager

EpsonNet SetupManager is a software to create a package for a simple printer installation, such as installing the printer driver, installing EPSON Status Monitor and creating a printer port.

This software allows the administrator to create unique software packages and distribute them among groups.

For more information, visit your regional Epson website.

# **Using the Printer in a Secure Network**

In this topic, the security features that Epson products support are explained. The available features vary by model. For information on availability of features, see the printer's documentation.

# **Configuring SSL/TLS Communication**

# **Configuring Basic SSL/TLS Settings**

If the printer supports the HTTPS server feature, you can use an SSL/TLS communication to encrypt communications. You can configure and manage the printer using Web Config while ensuring security.

Configure encryption strength and redirect feature.

- 1. Access the printer's Web Config and select Network Security Settings > SSL/TLS > Basic.
- 2. Select a value for each item.
  - **Encryption Strength**

You can select one of the followings.

- □ High: AES256/3DES
- □ Middle: AES256/3DES/AES128/RC4
- **Redirect HTTP to HTTPS**

You can configure to redirect to HTTPS when accessing with HTTP.

| E Status                            | Network Security Settings > SSL/TL | S > Basic      |  |
|-------------------------------------|------------------------------------|----------------|--|
| Printer Status                      | Encryption Strength :              | Middle         |  |
| Wi-Fi/Network Status<br>Maintenance | Redirect HTTP to HTTPS :           | Enable Disable |  |
| Contacts                            | Next                               |                |  |
| User Default Settings               |                                    |                |  |
| E Access Control Settings           |                                    |                |  |
| E Printer Settings                  |                                    |                |  |
| EWi-Fi/Network Settings             |                                    |                |  |
| Network Security Settings           | -                                  |                |  |
| SSL/TLS                             |                                    |                |  |
| Basid                               |                                    |                |  |
| Certificate                         |                                    |                |  |
| E System Settings                   |                                    |                |  |
| Adminstrator Settings               |                                    |                |  |
| Basic Settings                      |                                    |                |  |
| Epson Connect Services              |                                    |                |  |
| Google Cloud Print Services         |                                    |                |  |
| DNS/Proxy Setup                     |                                    |                |  |
| Firmware Update                     |                                    |                |  |
| Root Certificate Update             |                                    |                |  |
| AirPrint Setup                      | •                                  |                |  |

3. Click Next.

A confirmation message is displayed.

4. Click OK.

The printer is updated.

#### **Related Information**

➡ "Accessing Web Config" on page 11

# **Configuring a Server Certificate for the Printer**

- 1. Access the printer's Web Config and select Network Security Settings >SSL/TLS> Certificate.
- 2. Specify a certificate to use on Server Certificate.

#### □ Self-signed Certificate

A self-signed certificate has been generated by the printer. If you do not obtain a CA-signed certificate, select this.

#### □ CA-signed Certificate

If you obtain and import a CA-signed certificate in advance, you can specify this.

| 🖃 Status                    |                         | Network Security Settings > SSL/TLS > Certificate                                                                |                |  |  |
|-----------------------------|-------------------------|----------------------------------------------------------------------------------------------------|----------------|--|--|
| Printer Status              | CA-signed Certificate   |                                                                                                    |                |  |  |
| Wi-Fi/Network Status        | Import                  | Confirm                                                                                                    | Delete         |  |  |
| Maintenance                 |                         | and the second second second second second second second second second second second second second second second | 1              |  |  |
| Contacts                    |                         |                                                                                                    |                |  |  |
| User Default Settings       | CSR                     | 11                                                                                                    | (f)            |  |  |
| Access Control Settings     | Generate                | Download (PEM)                                                                                                   | Download (DER) |  |  |
| Printer Settings            |                         |                                                                                                    |                |  |  |
| Wi-Fi/Network Settings      | Self-signed Certificate |                                                                                                    |                |  |  |
| E Network Security Settings | Update                  | Confirm                                                                                                    |                |  |  |
| <b>∃</b> SSL/TLS            | opulate                 | Commit                                                                                                    |                |  |  |
| Basic                       |                         |                                                                                                    |                |  |  |
| Certificate                 | Server Certificate :    | Self-signed Certificate                                                                                          |                |  |  |
| E System Settings           |                         |                                                                                                    |                |  |  |
| Administrator Settings      | Next                    |                                                                                                    |                |  |  |
|                             |                         |                                                                                                    |                |  |  |
| Basic Settings              |                         |                                                                                                    |                |  |  |
| Epson Connect Services      |                         |                                                                                                    |                |  |  |
| Google Cloud Print Services |                         |                                                                                                    |                |  |  |
| DNS/Proxy Setup             |                         |                                                                                                    |                |  |  |
| Firmware Update             |                         |                                                                                                    |                |  |  |
| Root Certificate Update     |                         |                                                                                                    |                |  |  |
| AirPrint Setup              |                         |                                                                                                    |                |  |  |

#### 3. Click Next.

A confirmation message is displayed.

4. Click OK.

The printer is updated.

#### **Related Information**

- ➡ "Accessing Web Config" on page 11
- ➡ "Obtaining and Importing a CA-signed Certificate" on page 31

# **Configuring IPsec/IP Filtering**

# **About IPsec/IP Filtering**

If the printer supports IPsec/IP Filtering, you can filter traffic based on IP addresses, services, and port. By combining of the filtering, you can configure the printer to accept or block specified clients and specified data. Additionally, you can improve security level by using an IPsec.

To filter traffic, configure the default policy. The default policy applies to every user or group connecting to the printer. For more fine-grained control over users and groups of users, configure group policies. A group policy is one or more rules applied to a user or user group. The printer controls IP packets that match with configured policies. IP packets are authenticated in the order of a group policy 1 to 10 then a default policy.

Note:

Computers that run Windows Vista or later or Windows Server 2008 or later support IPsec.

# **Configuring Default Policy**

- 1. Access the printer's Web Config and select Network Security Settings > IPsec/IP Filtering > Basic.
- 2. Enter a value for each item.
- 3. Click Next.

A confirmation message is displayed.

4. Click OK.

The printer is updated.

#### **Related Information**

- ➡ "Accessing Web Config" on page 11
- ➡ "Default Policy Setting Items" on page 19

## **Default Policy Setting Items**

| Status Printer Status Wi-Fi/Network Status Maintenance Contacts | Network Security Settings > IPsectP1           Each policy is applied with following p           Group Policy 1 > Group Policy 2 > >           Default Policy           1 | riorities:         |   |
|-----------------------------------------------------------------|----------------------------------------------------------------------------------------------------|--------------------|---|
| User Default Settings                                           | IPsecIP Filtering :                                                                                                    | Enable     Oisable |   |
| E Access Control Settings                                       |                                                                                                    |                    |   |
| E Printer Settings                                              | E Default Policy                                                                                                    |                    |   |
| E Wi-Fi/Network Settings                                        | Access Control :                                                                                                    | Permit Access      |   |
| E Network Security Settings                                     | Authentication Method :                                                                                                    | Pre-Shared Key     | + |
| ■ SSL/TLS                                                       | Pre-Shared Key:                                                                                                    |                    |   |
| Basid                                                           | Confirm Pre-Shared Key :                                                                                                    |                    |   |
| Certificate                                                     | Encapsulation :                                                                                                    | Transport Mode     | - |
| ■IEEE802.1X                                                     | Remote Gateway(Tunnel Mode)                                                                                                    |                    |   |
| System Settings                                                 | Security Protocol :                                                                                                    | ESP                |   |
| E Administrator Settings                                        |                                                                                                    |                    |   |
| Basic Settings                                                  |                                                                                                    |                    |   |
| Epson Connect Services                                          | Next                                                                                                    |                    |   |
| Google Cloud Print Services                                     |                                                                                                    |                    |   |

| Items                          | Settings and Explanation                                                                                                    |                                                                                                    |  |  |
|--------------------------------|----------------------------------------------------------------------------------------------------|----------------------------------------------------------------------------------------------------|--|--|
| IPsec/IP Filtering             | You can enable or disable an IPsec/IP Filtering feature.                                                                    |                                                                                                    |  |  |
| Access Control                 | Configure a control method for traffic of IP packets.                                                                       |                                                                                                    |  |  |
|                                | Permit Access Select this to permit configured IP packets to pass through                                                   |                                                                                                    |  |  |
|                                | Refuse Access                                                                                                    | Select this to refuse configured IP packets to pass through.                                                                                       |  |  |
|                                | IPsec                                                                                                    | Select this to permit configured IPsec packets to pass through.                                                                                    |  |  |
| Authentication Method          | To select <b>Certificate</b> , you                                                                                          | To select <b>Certificate</b> , you need to obtain and import a CA-signed certificate in advance.                                                   |  |  |
| Pre-Shared Key                 | If you select <b>Pre-Shared Key</b> for <b>Authentication Method</b> , enter a pre-shared key between 1 and 127 characters. |                                                                                                    |  |  |
| Confirm Pre-Shared Key         | Enter the key you config                                                                                                    | Enter the key you configured for confirmation.                                                                                                    |  |  |
| Encapsulation                  | If you select <b>IPsec</b> for <b>Ac</b>                                                                                    | ccess Control, you need to configure an encapsulation mode.                                                                                        |  |  |
|                                | Transport ModeIf you only use the printer on the same LAN, select this. If<br>packets of layer 4 or later are encrypted.    |                                                                                                    |  |  |
|                                | Tunnel Mode                                                                                                    | If you use the printer on the Internet-capable network such as IPsec-VPN, select this option. The header and data of the IP packets are encrypted. |  |  |
| Remote Gateway(Tunnel<br>Mode) | If you select <b>Tunnel Mode</b> for <b>Encapsulation</b> , enter a gateway address between 1 and 39 characters.            |                                                                                                    |  |  |

| Items             | Settings and Explanation                                                 |                                                                                                    |  |
|-------------------|--------------------------------------------------------------------------|----------------------------------------------------------------------------------------------------|--|
| Security Protocol | If you select <b>IPsec</b> for <b>Access Control</b> , select an option. |                                                                                                    |  |
|                   | ESP                                                                      | Select this to ensure the integrity of an authentication and data, and encrypt data.                                         |  |
|                   | АН                                                                       | Select this to ensure the integrity of an authentication and data. Even if encrypting data is prohibited, you can use IPsec. |  |

#### **Related Information**

➡ "Configuring Default Policy" on page 18

# **Configuring Group Policy**

- 1. Access the printer's Web Config and select Network Security Settings > IPsec/IP Filtering > Basic.
- 2. Click a numbered tab you want to configure.
- 3. Enter a value for each item.
- Click Next.
   A confirmation message is displayed.
- 5. Click OK.

The printer is updated.

#### **Related Information**

- ➡ "Accessing Web Config" on page 11
- ➡ "Group Policy Setting Items" on page 21

## **Group Policy Setting Items**

| Status                    | Network Security Settings > IPsec/IP Filt | ering > Basic                    |   |
|---------------------------|-------------------------------------------|----------------------------------|---|
| Printer Status            | Each policy is applied with following pr  | riorities:                       |   |
| Wi-Fi/Network Status      | Group Policy 1 > Group Policy 2 > >       | Group Policy 10 > Default Policy |   |
| Maintenance               | Default Policy 1 2                        | 3 4 5 6 7 8 9 10                 |   |
| Contacts                  |                                           |                                  |   |
| E User Default Settings   | Z Enable this Group Policy                |                                  |   |
| Access Control Settings   | Access Control :                          | IPsec                            |   |
| Printer Settings          | Local Address(Printer) :                  | Any addresses                    |   |
| ∃Wi-Fi/Network Settings   | Remote Address(Host) :                    |                                  |   |
| Network Security Settings | Method of Choosing Port :                 | Port Number                      | 1 |
| ■ SSL/TLS                 | Transport Protocol ;                      | Any Protocol                     |   |
| IPsecIP Filtering         | Local Port :                              | 7 Ny Froncos                     |   |
| Basic<br>Certificate      |                                           |                                  |   |
| ■IEEE8021X                | Remote Port :                             |                                  |   |
| E System Settings         | Authentication Method :                   | Pre-Shared Key                   |   |
| E Administrator Settings  | Pre-Shared Key :                          |                                  |   |
| as variation octained     | Confirm Pre-Shared Key :                  |                                  |   |
| Basic Settings            | Encapsulation :                           | Transport Mode                   | 1 |
| Epson Connect Services    | Remote Gateway(Tunnel Mode)               |                                  |   |

| ltems                    | Settings and Explanation                                                                                                    |                                                                                                    |  |
|--------------------------|----------------------------------------------------------------------------------------------------|----------------------------------------------------------------------------------------------------|--|
| Enable this Group Policy | You can enable or disable a group policy.                                                                                                    |                                                                                                    |  |
| Access Control           | Configure a control method for traffic of IP packets.                                                                                                    |                                                                                                    |  |
|                          | Permit Access Select this to permit configured IP packets to pass through                                                                                           |                                                                                                    |  |
|                          | Refuse Access                                                                                                    | Select this to refuse configured IP packets to pass through.                                                            |  |
|                          | IPsec                                                                                                    | Select this to permit configured IPsec packets to pass through.                                                         |  |
| Local Address(Printer)   |                                                                                                    | address that matches your network environment. If an IP<br>ally, you can select <b>Use auto-obtained IPv4 address</b> . |  |
| Remote Address(Host)     | Enter a device's IP address to control access. The IP address must be between 0 and 43 characters. If you do not enter an IP address, all addresses are controlled. |                                                                                                    |  |
|                          | <i>Note:</i><br>If an IP address is assigned automatically (e.g. assigned by DHCP), the connection may<br>be unavailable. Configure a static IP address.            |                                                                                                    |  |
| Method of Choosing Port  | Select a method to specify ports.                                                                                                    |                                                                                                    |  |
| Service Name             | If you select Service Name fo                                                                                                    | r Method of Choosing Port, select an option.                                                                            |  |
| Transport Protocol       | If you select <b>Port Number</b> for <b>Method of Choosing Port</b> , you need to configure an encapsulation mode.                                                  |                                                                                                    |  |
|                          | Any Protocol Select this to control all protocol types.                                                                                                    |                                                                                                    |  |
|                          | TCP Select this to control data for unicast.                                                                                                    |                                                                                                    |  |
|                          | UDP                                                                                                    | Select this to control data for broadcast and multicast.                                                                |  |
|                          | ICMPv4 Select this to control ping command.                                                                                                    |                                                                                                    |  |

| Items                          |                                                                                                    | Settings and Explanation                                                                                                    |  |  |
|--------------------------------|----------------------------------------------------------------------------------------------------|----------------------------------------------------------------------------------------------------|--|--|
| Local Port                     | If you select <b>Port Number</b> for <b>Method of Choosing Port</b> and if you select <b>TCP</b> or <b>UDP</b> for <b>Transport Protocol</b> , enter port numbers to control receiving packets, separating them with commas. You can enter 10 port numbers at the maximum. |                                                                                                    |  |  |
|                                | Example: 20,80,119,5220                                                                                                    |                                                                                                    |  |  |
|                                | If you do not enter a port num                                                                                                    | If you do not enter a port number, all ports are controlled.                                                                                             |  |  |
| Remote Port                    | If you select <b>Port Number</b> for <b>Method of Choosing Port</b> and if you select <b>TCP</b> or <b>UDP</b> for <b>Transport Protocol</b> , enter port numbers to control sending packets, separating them with commas. You can enter 10 port numbers at the maximum.   |                                                                                                    |  |  |
|                                | Example: 25,80,143,5220                                                                                                    |                                                                                                    |  |  |
|                                | If you do not enter a port num                                                                                                    | nber, all ports are controlled.                                                                                                    |  |  |
| Authentication Method          | If you select <b>IPsec</b> for <b>Access</b><br>default policy.                                                                                                    | If you select <b>IPsec</b> for <b>Access Control</b> , select an option. Used certificate is common with a default policy.                               |  |  |
| Pre-Shared Key                 | If you select <b>Pre-Shared Key</b> for <b>Authentication Method</b> , enter a pre-shared key between 1 and 127 characters.                                                                                                    |                                                                                                    |  |  |
| Confirm Pre-Shared Key         | Enter the key you configured                                                                                                    | for confirmation.                                                                                                    |  |  |
| Encapsulation                  | If you select IPsec for Access                                                                                                    | <b>Control</b> , you need to configure an encapsulation mode.                                                                                            |  |  |
|                                | Transport ModeIf you only use the printer on the same LAN, select this.<br>packets of layer 4 or later are encrypted.                                                                                                    |                                                                                                    |  |  |
|                                | Tunnel Mode                                                                                                    | If you use the printer on the Internet-capable network such<br>as IPsec-VPN, select this option. The header and data of the<br>IP packets are encrypted. |  |  |
| Remote Gateway(Tunnel<br>Mode) | If you select <b>Tunnel Mode</b> for characters.                                                                                                    | <b>Encapsulation</b> , enter a gateway address between 1 and 39                                                                                          |  |  |
| Security Protocol              | If you select <b>IPsec</b> for <b>Access</b>                                                                                                    | Control, select an option.                                                                                                    |  |  |
|                                | ESP Select this to ensure the integrity of an authentication a data, and encrypt data.                                                                                                    |                                                                                                    |  |  |
|                                | АН                                                                                                    | Select this to ensure the integrity of an authentication and data. Even if encrypting data is prohibited, you can use IPsec.                             |  |  |

#### **Related Information**

- ➡ "Configuring Group Policy" on page 20
- ◆ "Combination of Local Address(Printer) and Remote Address(Host) on Group Policy" on page 22
- ➡ "References of Service Name on Group Policy" on page 23

# Combination of Local Address(Printer) and Remote Address(Host) on Group Policy

| Setting of Local Address(Printer) |                    | nter)                       |
|-----------------------------------|--------------------|-----------------------------|
| IPv4                              | IPv6* <sup>2</sup> | Any addresses <sup>*3</sup> |

| Setting of Remote<br>Address(Host) | IPv4 <sup>*1</sup>                | ✓ | _ | ✓        |
|------------------------------------|-----------------------------------|---|---|----------|
| Address(Host)                      | IPv6* <sup>1</sup> * <sup>2</sup> | - | ~ | <i>✓</i> |
|                                    | Blank                             | 1 | ~ | ✓        |

\*11f IPsec is selected for Access Control, you cannot specify in a prefix length.

\*2If IPsec is selected for Access Control, you can select a link-local address (fe80::) but group policy will be disabled.

\*3Except IPv6 link local addresses.

# **References of Service Name on Group Policy**

| Service Name                   | Protocol type | Local port<br>number | Remote port<br>number | Features controlled                                                                                                    |
|--------------------------------|---------------|----------------------|-----------------------|----------------------------------------------------------------------------------------------------|
| Any                            | -             | -                    | -                     | All services                                                                                                    |
| ENPC                           | UDP           | 3289                 | Any port              | Searching for a printer from<br>applications such as EpsonNet Config,<br>a printer driver and the a scanner<br>driver                      |
| SNMP                           | UDP           | 161                  | Any port              | Acquiring and configuring of MIB from<br>applications such as EpsonNet Config,<br>the Epson printer driver and the Epson<br>scanner driver |
| LPR                            | тср           | 515                  | Any port              | Forwarding LPR data                                                                                                    |
| RAW (Port9100)                 | ТСР           | 9100                 | Any port              | Forwarding RAW data                                                                                                    |
| IPP/IPPS                       | ТСР           | 631                  | Any port              | Forwarding AirPrint data (IPP/IPPS printing)                                                                                               |
| WSD                            | ТСР           | Any port             | 5357                  | Controlling WSD                                                                                                    |
| WS-Discovery                   | UDP           | 3702                 | Any port              | Searching for a printer from WSD                                                                                                    |
| Network Scan                   | ТСР           | 1865                 | Any port              | Forwarding scan data from Document<br>Capture Pro                                                                                          |
| Network Push<br>Scan           | ТСР           | Any port             | 2968                  | Acquiring job information of push scanning from Document Capture Pro                                                                       |
| Network Push<br>Scan Discovery | UDP           | 2968                 | Any port              | Searching for a computer when push scanning from Document Capture Pro is executed                                                          |
| FTP Data (Local)               | ТСР           | 20                   | Any port              | FTP server (forwarding data of FTP printing)                                                                                               |
| FTP Control<br>(Local)         | ТСР           | 21                   | Any port              | FTP server (controlling FTP printing)                                                                                                    |
| FTP Data<br>(Remote)           | ТСР           | Any port             | 20                    | FTP client (forwarding scan data and received fax data)                                                                                    |
|                                |               |                      |                       | However this can control only an FTP server that uses remote port number 20.                                                               |

#### **Using the Printer in a Secure Network**

| Service Name            | Protocol type | Local port<br>number | Remote port<br>number | Features controlled                                                                                 |  |
|-------------------------|---------------|----------------------|-----------------------|----------------------------------------------------------------------------------------------------|--|
| FTP Control<br>(Remote) | ТСР           | Any port             | 21                    | FTP client (controlling to forward scan data and received fax data)                                 |  |
| CIFS (Local)*           | тср           | 445                  | Any port              | CIFS server (Sharing a network folder)                                                              |  |
| CIFS (Remote)*          | ТСР           | Any port             | 445                   | CIFS server (forwarding scan data and received fax data to a folder)                                |  |
| HTTP (Local)            | тср           | 80                   | Any port              | HTTP(S) server (forwarding data of<br>Web Config and WSD)                                           |  |
| HTTPS (Local)           | тср           | 443                  | Any port              |                                                                                                    |  |
| HTTP (Remote)           | тср           | Any port             | 80                    | HTTP(S) client (communicating                                                                       |  |
| HTTPS (Remote)          | ТСР           | Any port             | 443                   | between Epson Connect or Google<br>Cloud Print, firmware updating and<br>root certificate updating) |  |

\*If you want to control features forwarding scan data and received fax data, sharing a network folder or receiving fax from PC-FAX, change the setting of **Method of Choosing Port** to **Port Number** from **Service Name**, and then specify the port numbers for CIFS and NetBIOS.

# **Configuration Examples of IPsec/IP Filtering**

#### Receiving IPsec packets only

This example is to configure a default policy only.

- **Default Policy**:
- □ IPsec/IP Filtering: Enable
- □ Access Control: IPsec
- □ Authentication Method: Pre-Shared Key
- □ **Pre-Shared Key**: Enter up to 127 characters.

#### **Group Policy**:

Do not configure.

#### **Receiving printing data and printer settings**

This example allows communications of printing data and printer configuration from specified services.

- **Default Policy**:
- □ IPsec/IP Filtering: Enable
- □ Access Control: Refuse Access

**Group Policy**:

- **Enable this Group Policy**: Check the box.
- □ Access Control: Permit Access
- □ Remote Address(Host): IP address of a client
- □ Method of Choosing Port: Service Name
- □ Service Name: Check the box of ENPC, SNMP, HTTP (Local), HTTPS (Local) and RAW (Port9100).

#### **Receiving access from a specified IP address only**

This example allows a specified IP address to access the printer.

- **Default Policy**:
- □ IPsec/IP Filtering: Enable
- □ Access Control:Refuse Access
- **Group Policy**:
- **Enable this Group Policy**: Check the box.
- □ Access Control: Permit Access
- □ Remote Address(Host): IP address of an administrator's client

Note:

Regardless of policy configuration, the client will be able to access and configure the printer.

# Configuring a Certificate for IPsec/IP Filtering

- 1. Access the printer's Web Config and select Network Security Settings > IPsec/IP Filtering > Certificate.
- Specify a certificate to use on Use the following CA Certificate.
   You can specify an imported certificate for other features.
- 3. Specify a certificate to use on Use the following Client Certificate.

You can specify an imported certificate for other features.

| Status                            | Network Security Settings > IPsec/IP Filt | ering > Certificate |                   |   |
|-----------------------------------|-------------------------------------------|---------------------|-------------------|---|
| Printer Status                    | CA Certificate                            |                     |                   |   |
| Wi-Fi/Network Status              | Import                                    | Confirm             | Delete            |   |
| Maintenance                       |                                           |                     |                   |   |
| Contacts<br>User Default Settings | Client Certificate                        |                     |                   |   |
| Access Control Settings           | Import                                    | Confirm             | Delete            |   |
| Printer Settings                  | E                                         |                     |                   |   |
| Wi-Fi/Network Settings            |                                           |                     |                   |   |
| Network Security Settings         | CSR                                       |                     | Contract contract | - |
| ESSL/TLS                          | Generate                                  | Download (PEM)      | Download (DER)    |   |
| EIPsec/IP Filtering               |                                           |                     |                   |   |
| Basic                             | Use the following CA Certificate :        | Do Not Use          |                   |   |
| Certificate                       | Use the following Client Certificate :    | Do Not Use          |                   |   |
| EIEEE802.1X                       |                                           | 15.1.111.111.111    |                   |   |
| System Settings                   | Next                                      |                     |                   |   |
| Administrator Settings            |                                           |                     |                   |   |

4. Click Next.

A confirmation message is displayed.

5. Click OK.

The printer is updated.

#### **Related Information**

- ➡ "Accessing Web Config" on page 11
- ➡ "Obtaining and Importing a CA-signed Certificate" on page 31

# **Using SNMPv3 Protocol**

# **Configuring SNMPv3**

If the printer supports the SNMPv3 protocol, you can monitor and control accesses to the printer.

- 1. Access the printer's Web Config and select Wi-Fi/Network Settings > Services > Protocol .
- 2. Enter a value for each item of **SNMPv3 Settings**.
- 3. Click Next.

A confirmation message is displayed.

4. Click OK.

The printer is updated.

#### **Related Information**

- ➡ "Accessing Web Config" on page 11
- ➡ "SNMPv3 Setting Items" on page 26

### **SNMPv3 Setting Items**

|                                              | Community Name (Read Only) :       | public |   |
|----------------------------------------------|------------------------------------|--------|---|
| Status Printer Status Wi-Fi/Network Status   | Community Name (ReadWrite) :       |        |   |
| Maintenance<br>Contacts                      | SNMPV3 Settings<br>2 Enable SNMPV3 |        |   |
| User Default Settings                        | User Name :                        | admin  |   |
| Access Control Settings     Printer Settings | Authentication Settings            |        |   |
| Wi-Fi/Network Settings                       | Algorithm :                        | MD5    |   |
| W0-Ei                                        | Password :                         |        |   |
| Basic<br>El Services                         | Confirm Password :                 |        |   |
| Protocol<br>MS Network                       | Encryption Settings                |        |   |
| Network Scan                                 | Algorithm :                        | DES    | 3 |
| PC-FAX                                       | Password :                         |        |   |
| Wi-Fi Direct<br>Email Server                 | Confirm Password :                 |        |   |
| E Network Security Settings                  | Context Name :                     | EPSON  |   |

| Items                   | Settings and Explanation                                   |  |
|-------------------------|------------------------------------------------------------|--|
| Enable SNMPv3           | SNMPv3 is enabled when the box is checked.                 |  |
| User Name               | Enter between 1 and 32 characters using 1 byte characters. |  |
| Authentication Settings |                                                            |  |
| Algorithm               | Select an algorithm for an authentication.                 |  |
| Password                | Enter between 8 and 32 characters in ASCII (0x20-0x7E).    |  |
| Confirm Password        | Enter the password you configured for confirmation.        |  |
| Encryption Settings     |                                                            |  |
| Algorithm               | Select an algorithm for an encryption.                     |  |
| Password                | Enter between 8 and 32 characters in ASCII (0x20-0x7E).    |  |
| Confirm Password        | Enter the password you configured for confirmation.        |  |
| Context Name            | Enter between 1 and 32 characters using 1 byte characters. |  |

#### **Related Information**

➡ "Configuring SNMPv3" on page 26

# **Connecting the Printer to an IEEE802.1X Network**

# **Configuring an IEEE802.1X Network**

If the printer supports IEEE802.1X, you can use the printer on a network with authentication that is connected to a RADIUS server and a hub as an authenticator.

- 1. Access the printer's Web Config and select Network Security Settings > IEEE802.1X > Basic.
- 2. Enter a value for each item.

If you want to use the printer on a Wi-Fi network, click Wi-Fi Setup and select or enter an SSID.

Note:

You can share settings between Ethernet and Wi-Fi.

3. Click Next.

A confirmation message is displayed.

4. Click OK.

The printer is updated.

#### **Related Information**

- ➡ "Accessing Web Config" on page 11
- ➡ "IEEE802.1X Network Setting Items" on page 28
- ➡ "Cannot Access the Printer after Configuring IEEE802.1X" on page 55

## IEEE802.1X Network Setting Items

| ∃ Status                                                | Network Security Settings | > IEEE802.1X > Basic |   |
|---------------------------------------------------------|---------------------------|----------------------|---|
| Printer Status                                          | IEEE802.1X (Wired LAN)    | : Enable O Disable   |   |
| Wi-Fi/Network Status                                    | IEEE802.1X (Wi-Fi) :      | Disable              |   |
| Maintenance                                             | Connection Method :       | Wi-Fi                |   |
| Contacts<br>User Default Settings                       | EAP Type :                | PEAP/MSCHAPv2        | E |
| Access Control Settings                                 | User ID :                 |                      |   |
|                                                         | E Password :              |                      |   |
| Wi-Fi/Network Settings                                  | Confirm Password :        |                      | 3 |
| Network Security Settings                               | Server ID :               |                      |   |
| <ul> <li>SSL/TLS</li> <li>IPsec/IP Filtering</li> </ul> | Anonymous Name :          |                      |   |
| EIEEE802.1X                                             | Encryption Strength :     | Middle               |   |
| Basic                                                   | Next                      | Wi-Fi Setup          |   |
| Certificate                                             |                           |                      |   |
| <ul> <li>System Settings</li> </ul>                     |                           |                      |   |
| Administrator Settings                                  |                           |                      |   |
| Basic Settings                                          |                           |                      |   |
|                                                         |                           |                      |   |

| ltems                  |                                                                                                    | Settings and Explanation                                 |  |
|------------------------|----------------------------------------------------------------------------------------------------|----------------------------------------------------------|--|
| IEEE802.1X (Wired LAN) | You can enable or disable settings of the page ( <b>IEEE802.1X</b> > <b>Basic</b> ) for IEEE802.1X (Wired LAN).                                                                                                    |                                                          |  |
| IEEE802.1X (Wi-Fi)     | The connection status of IEEE802.1X (Wi-Fi) is displayed.                                                                                                    |                                                          |  |
| Connection Method      | The connection method of a                                                                                                    | The connection method of a current network is displayed. |  |
| ЕАР Туре               | Select an option for an authentication method between the printer and a RADIUS server.                                                                                                    |                                                          |  |
|                        | EAP-TLS                                                                                                    | You need to obtain and import a CA-signed certificate.   |  |
|                        | PEAP-TLS                                                                                                    |                                                          |  |
|                        | PEAP/MSCHAPv2                                                                                                    | You need to configure a password.                        |  |
| User ID                | Configure an ID to use for an authentication of a RADIUS server.                                                                                                    |                                                          |  |
| Password               | Configure a password to authenticate the printer.                                                                                                    |                                                          |  |
| Confirm Password       | Enter the password you configured for confirmation.                                                                                                    |                                                          |  |
| Server ID              | You can configure a server ID to authenticate with a specified RADIUS server. Authenticator verifies whether a server ID is contained in the subject/subjectAltName field of a server certificate that is sent from a RADIUS server or not. |                                                          |  |
| Anonymous Name         | If you select <b>PEAP-TLS</b> or <b>PEAP/MSCHAPv2</b> for <b>Authentication Method</b> , you can configure an anonymous name instead of a user ID for a phase 1 of a PEAP authentication.                                                   |                                                          |  |
| Encryption Strength    | You can select one of the followings.                                                                                                    |                                                          |  |
|                        | High                                                                                                    | AES256/3DES                                              |  |
|                        | Middle                                                                                                    | AES256/3DES/AES128/RC4                                   |  |

#### **Related Information**

➡ "Configuring an IEEE802.1X Network" on page 27

### **Configuring a Certificate for IEEE802.1X**

- 1. Access the printer's Web Config and select **Network Security Settings** > **IEEE802.1X** > **Certificate**.
- Specify a certificate to use on Use the following CA Certificate.
   You can specify an imported certificate for other features.
- Specify a certificate to use on Use the following Client Certificate.
   You can specify an imported certificate for other features.

| E Status                  | Network Security Settings > IEEE802.1> | < > Certificate                       |                |
|---------------------------|----------------------------------------|---------------------------------------|----------------|
| Printer Status            | CA Certificate                         |                                       |                |
| Wi-EinNetwork Status      | Import                                 | Confirm                               | Delete         |
| Maintenance               |                                        |                                       |                |
| Contacts                  | Class Carthola                         |                                       |                |
| E User Default Settings   | Client Certificate                     | Confirm                               | Delete         |
| E Access Control Settings | E Import                               | Comm                                  | Deseto         |
| Printer Settings          |                                        |                                       |                |
| Wi-Fi/Network Settings    | CSR                                    |                                       |                |
| Network Security Settings | Generate                               | Download (PEM)                        | Download (DER) |
| ESSL/TLS                  |                                        | · · · · · · · · · · · · · · · · · · · |                |
| IPsec/IP Filtering        | Use the following CA Certificate :     | P. 11-111                             |                |
| EIEEE802.1X               |                                        | Do Not Use                            |                |
| Basic                     | Use the following Client Certificate : | Do Not Use                            |                |
| Certificate               | New                                    |                                       |                |
| E System Settings         | Next                                   |                                       |                |

4. Click Next.

A confirmation message is displayed.

5. Click OK.

The printer is updated.

#### **Related Information**

- ➡ "Accessing Web Config" on page 11
- ➡ "Obtaining and Importing a CA-signed Certificate" on page 31

### **Checking IEEE802.1X Network Status**

You can check the IEEE802.1X status by printing a network status sheet. For more information on printing a network status sheet, see the printer's documentation.

#### **Using the Printer in a Secure Network**

| Status ID                | IEEE802.1X Status                                                                                            |
|--------------------------|----------------------------------------------------------------------------------------------------|
| Disable                  | IEEE802.1X feature is disable.                                                                               |
| EAP Success              | IEEE802.1X authentication has succeeded and network connection is available.                                 |
| Authenticating           | IEEE802.1X authentication has not been completed.                                                            |
| Config Error             | Authentication has failed since the user ID has not been set.                                                |
| Client Certificate Error | Authentication has failed since the client certificate is out of date.                                       |
| Timeout Error            | Authentication has failed since there is no answer from the RADIUS server and/or authenticator.              |
| User ID Error            | Authentication has failed since the printer's user ID and/or certificate protocol is incorrect.              |
| Server ID Error          | Authentication has failed since the server ID of the server certificate and the server's ID do not match.    |
| Server Certificate Error | Authentication has failed since there are the following errors in the server certificate.                    |
|                          | The server certificate is out of date.                                                                       |
|                          | The chain of the server certificate is incorrect.                                                            |
| CA Certificate Error     | Authentication has failed since there are the following errors in a CA certificate.                          |
|                          | Specified CA certificate is incorrect.                                                                       |
|                          | The correct CA certificate is not imported.                                                                  |
|                          | CA certificate is out of date.                                                                               |
| EAP Failure              | Authentication has failed since there are the following errors in the printer settings.                      |
|                          | If Authentication Method is EAP-TLS or PEAP-TLS, client certificate is<br>incorrect or has certain problems. |
|                          | If Authentication Method is PEAP/MSCHAPv2, user ID or password is not correct.                               |

# **Using a Digital Certificate**

# **About Digital Certification**

□ Certificate signed by a CA

A certificate signed by a CA (Certificate Authority) must be obtained from a certificate authority. You can ensure secure communications by using a CA-signed certificate. You can use a CA-signed certificate for each security feature.

□ CA certificate

A CA certificate indicates that a third party has verified the identity of a server. This is a key component in a web-of-trust style of security. You need to obtain a CA certificate for server authentication from a CA that issues it.

□ Self-signed certificate

Self-signed certificate is a certificate that the printer issues and signs itself. This certificate is unreliable and cannot avoid spoofing. If you use this certificate for an SSL/TLS certificate, a security alert may be displayed on a browser. You can use this certificate only for an SSL/TLS communication.

#### **Related Information**

- ➡ "Web Config and EpsonNet Config Feature Comparison" on page 14
- ➡ "Obtaining and Importing a CA-signed Certificate" on page 31
- ➡ "Deleting a CA-signed Certificate" on page 34
- ➡ "Updating a Self-signed Certificate" on page 35

# **Obtaining and Importing a CA-signed Certificate**

### **Obtaining a CA-signed Certificate**

To obtain a CA-signed certificate, create a CSR (Certificate Signing Request) and apply it to certificate authority. You can create a CSR using the printer's Web Config and a computer.

Follow the steps to create a CSR and obtain a CA-signed certificate using Web Config. When creating a CSR using Web Config, a certificate is the PEM/DER format.

- 1. Access the printer's Web Config and select Network Security Settings > SSL/TLS, IPsec/IP Filtering or IEEE802.1X > Certificate.
- 2. Click Generate of CSR.

A CSR creating page is opened.

3. Enter a value for each item.

Note:

Available key length and abbreviations vary by a certificate authority. Create a request according to rules of each certificate authority.

4. Click OK.

A completion message is displayed.

- 5. Select Network Security Settings > SSL/TLS, IPsec/IP Filtering or IEEE802.1X > Certificate.
- 6. Click one of the download buttons of **CSR** according to a specified format by each certificate authority to download a CSR to a computer.

#### Important:

Do not generate a CSR again. If you do so, you may not be able to import an issued CA-signed certificate.

- Send the CSR to a certificate authority and obtain a CA-signed certificate.
   Follow the rules of each certificate authority on sending method and form.
- Save the issued CA-signed certificate to a computer connected to the printer.
   Obtaining a CA-signed certificate is complete when you save a certificate to a destination.

#### Using the Printer in a Secure Network

#### **Related Information**

- ➡ "CSR Setting Items" on page 32
- ➡ "Importing a CA-signed Certificate" on page 33

#### CSR Setting Items

| Status                            | Network Security Settings > SSL/TLS > Certificate |         |  |  |
|-----------------------------------|---------------------------------------------------|---------|--|--|
| Printer Status                    | Key Length :                                      | 1024bit |  |  |
| Wi-Fi/Network Status              | Common Name :                                     |         |  |  |
| Maintenance                       | Organization :                                    |         |  |  |
| Contacts<br>User Default Settings | Organizational Unit :                             |         |  |  |
| E Access Control Settings         | Locality :                                        |         |  |  |
| Printer Settings                  | State/Province :                                  |         |  |  |
| Wi-Fi/Network Settings            | Country :                                         |         |  |  |
| Network Security Settings         |                                                   |         |  |  |
| ESSL/TLS                          | OK                                                | Back    |  |  |
| Basic                             | 1                                                 |         |  |  |
| Certificate                       |                                                   |         |  |  |
| System Settings                   |                                                   |         |  |  |
| Administrator Settings            |                                                   |         |  |  |
| Basic Settings                    |                                                   |         |  |  |
| Epson Connect Services            |                                                   |         |  |  |
| Google Cloud Print Services       |                                                   |         |  |  |
| DNS/Proxy Setup                   |                                                   |         |  |  |
| Firmware Update                   |                                                   |         |  |  |
| Root Certificate Update           |                                                   |         |  |  |
| AirPrint Setup                    | -                                                 |         |  |  |

| ltems                                                          | Settings and Explanation                                                                                        |
|----------------------------------------------------------------|----------------------------------------------------------------------------------------------------|
| Key Length                                                     | Select a key length for a CSR.                                                                                  |
| Common Name                                                    | You can enter between 1 and 128 characters. If this is an IP address, it should be a static IP address.         |
|                                                                | Example:                                                                                                    |
|                                                                | URL for accessing Web Config: https://10.152.12.225                                                             |
|                                                                | Common name: 10.152.12.225                                                                                      |
| Organization/ Organizational Unit/<br>Locality/ State/Province | You can enter between 0 and 64 characters in ASCII (0x20-0x7E). You can divide distinguished names with commas. |
| Country                                                        | Enter a country code in two-digit number specified by ISO-3166.                                                 |

#### **Related Information**

➡ "Obtaining a CA-signed Certificate" on page 31

### **Importing a CA-signed Certificate**

#### Important:

- □ *Make sure that the printer's date and time is set correctly.*
- □ *If you obtain a certificate using a CSR created from Web Config, you can import a certificate one time.*
- 1. Access the printer's Web Config and select Network Security Settings > SSL/TLS, IPsec/IP Filtering or IEEE802.1X > Certificate.
- 2. Click Import.

A certificate importing page is opened.

3. Enter a value for each item.

Depending on where you create a CSR and the file format of the certificate, required settings may vary. Enter values to required items according to the following.

- □ A certificate of the PEM/DER format obtained from Web Config
  - **Private Key**: Do not configure because the printer contains a private key.
  - □ **Password**: Do not configure.
  - CA Certificate 1/CA Certificate 2: Optional
- □ A certificate of the PEM/DER format obtained from a computer
  - **Private Key**: You need to set.
  - **D** Password: Do not configure.
  - CA Certificate 1/CA Certificate 2: Optional
- □ A certificate of the PKCS#12 format obtained from a computer
  - **Private Key**: Do not configure.
  - December 2012 Password: Optional
  - □ CA Certificate 1/CA Certificate 2: Do not configure.
- 4. Click OK.

A completion message is displayed.

Note:

*Click* **Confirm** to verify the certificate information.

#### **Related Information**

- ➡ "Accessing Web Config" on page 11
- ➡ "CA-signed Certificate Importing Setting Items" on page 34

#### CA-signed Certificate Importing Setting Items

| ⊡ Status                                                                   | Network Security Settings > SS | L/TLS > Certificate                            |        |
|----------------------------------------------------------------------------|--------------------------------|------------------------------------------------|--------|
| Printer Status                                                             | Server Certificate :           | Certificate (PEM/DER)                          |        |
| Wi-Fi/Network Status                                                       |                                |                                                | Browse |
| Maintenance                                                                | Private Key:                   |                                                | Browse |
| Contacts                                                                   | Password :                     |                                                |        |
| <ul> <li>User Default Settings</li> <li>Access Control Settings</li> </ul> | CA Certificate 1 :             |                                                | Browse |
| Printer Settings                                                           | CA Certificate 2 :             |                                                | Browse |
| Wi-Fi/Network Settings                                                     |                                | STATES AND AND AND AND AND AND AND AND AND AND |        |
| E Network Security Settings                                                | ок                             | Back                                           |        |
| ESSL/TLS                                                                   | E                              |                                                |        |
| Basic                                                                      |                                |                                                |        |
| Certificate                                                                |                                |                                                |        |
| System Settings                                                            |                                |                                                |        |
| Administrator Settings                                                     |                                |                                                |        |
| Basic Settings                                                             |                                |                                                |        |
| Epson Connect Services                                                     |                                |                                                |        |
| Google Cloud Print Services                                                |                                |                                                |        |
| DNS/Proxy Setup                                                            |                                |                                                |        |
| Firmware Update                                                            |                                |                                                |        |
| Root Certificate Update                                                    |                                |                                                |        |
| AirPrint Setup                                                             |                                |                                                |        |

| ltems                                             | Settings and Explanation                                                                                                    |  |
|---------------------------------------------------|----------------------------------------------------------------------------------------------------|--|
| Server Certificate Select a certificate's format. |                                                                                                    |  |
| Private Key                                       | If you obtain a certificate of the PEM/DER format by using a CSR created from a computer, specify a private key file that is match a certificate.                                |  |
| Password                                          | Enter a password to encrypt a private key.                                                                                                    |  |
| CA Certificate 1                                  | If your certificate's format is <b>Certificate (PEM/DER)</b> , import a certificate of a certificate authority that issues a server certificate. Specify a file if you need.     |  |
| CA Certificate 2                                  | If your certificate's format is <b>Certificate (PEM/DER)</b> , import a certificate of a certificate authority that issues <b>CA Certificate 1</b> . Specify a file if you need. |  |

#### **Related Information**

➡ "Importing a CA-signed Certificate" on page 33

# **Deleting a CA-signed Certificate**

You can delete an imported certificate when the certificate has expired or when an encrypted connection is no longer necessary.

# Important:

*If you obtain a certificate using a CSR created from Web Config, you cannot import a deleted certificate again. In this case, create a CSR and obtain a certificate again.* 

- 1. Access the printer's Web Config and select Network Security Settings > SSL/TLS, IPsec/IP Filtering or IEEE802.1X > Certificate.
- 2. Click Delete.

A confirmation message is displayed.

3. Click OK.

#### **Related Information**

➡ "Accessing Web Config" on page 11

# **Updating a Self-signed Certificate**

If the printer supports the HTTPS server feature, you can update a self-signed certificate. When accessing Web Config using a self-signed certificate, a warning message appears.

Use a self-signed certificate temporarily until you obtain and import a CA-signed certificate.

- 1. Access the printer's Web Config and select Network Security Settings > SSL/TLS > Certificate.
- 2. Click Update.
- 3. Enter Common Name.

Enter an IP address, or an identifier such as an FQDN name for the printer. You can enter between 1 and 128 characters.

#### Note:

You can separate distinguished name (CN) with commas.

4. Specify a validity period for the certificate.

| E Status                          | Network Security Settings > SSL/TLS > Certificate |                         |     |
|-----------------------------------|---------------------------------------------------|-------------------------|-----|
| Printer Status                    | Key Length :                                      | 2048bit                 |     |
| Wi-Fi/Network Status              | Common Name :                                     |                         |     |
| Maintenance                       | Organization :                                    | SEIKO EPSON CORP.       | i.* |
| Contacts<br>User Default Settings | Valid Date (UTC) :                                | 2013-06-20 19:35:22 UTC |     |
| E Access Control Settings         | Certificate Validity (year) :                     | 10                      | 2   |
| E Printer Settings                |                                                   |                         |     |
| EWi-Fi/Network Settings           | Next                                              | Back                    |     |
| E Network Security Settings       |                                                   |                         |     |
| SSL/TLS                           |                                                   |                         |     |
| Basic                             |                                                   |                         |     |
| Certificate                       |                                                   |                         |     |
| E System Settings                 |                                                   |                         |     |
| Administrator Settings            |                                                   |                         |     |
| Basic Settings                    |                                                   |                         |     |
| Epson Connect Services            |                                                   |                         |     |
| Google Cloud Print Services       |                                                   |                         |     |
| DNS/Proxy Setup                   |                                                   |                         |     |
| Firmware Update                   |                                                   |                         |     |
| Root Certificate Update           |                                                   |                         |     |
| AirPrint Setup                    | *                                                 |                         |     |

#### Using the Printer in a Secure Network

5. Click Next.

A confirmation message is displayed.

6. Click OK.

The printer is updated.

Note:

Click **Confirm** to verify the certificate information.

#### **Related Information**

➡ "Accessing Web Config" on page 11

# **Configuring Scan and Fax Destination**

## **Destination Setting Features**

You can use the printer's contacts list or the LDAP server to choose the destination for the scan and fax features.

### Note:

- □ *The available features may vary by model. For more details, see the printer's documentation.*
- **u** You can switch between your printer's contacts list and the LDAP using the printer's control panel.
- □ *To use email features, you need to configure a mail server.*

### **Related Information**

- ➡ "Configuring Contacts" on page 37
- ➡ "Using the LDAP Server" on page 41
- ➡ "Using a Mail Server" on page 45

## **Configuring Contacts**

The Contacts list can include the following types of destinations:

- □ **Fax**: Destination for fax
- **Email**: Destination for email
- Destination for scan data and fax forwarding data

## **Contacts Configuration Comparison**

There are three tools for configuring the printer's contacts: Web Config, EpsonNet Config, and the printer's control panel. The differences between three tools are listed in the table below.

| Features                         | Web Config | EpsonNet Config | Printer's control panel |
|----------------------------------|------------|-----------------|-------------------------|
| Registering a destination        | 1          | 1               | 1                       |
| Editing a destination            | 1          | 1               | 1                       |
| Adding a group                   | ✓          | 1               | 1                       |
| Editing a group                  | ✓          | 1               | 1                       |
| Deleting a destination or groups | ✓          | 1               | 1                       |
| Deleting all destinations        | 1          | -               | -                       |
| Copying destinations or groups   | -          | 1               | -                       |
| Importing a file                 | -          | 1               | -                       |

| Features            | Web Config | EpsonNet Config | Printer's control panel |
|---------------------|------------|-----------------|-------------------------|
| Exporting to a file | _          | 1               | _                       |

Note:

□ *EpsonNet Config can import and export information such as contacts lists and user features restriction lists. For more information, see the EpsonNet Config documentation or help menu.* 

□ You can also configure the fax destination using the FAX Utility.

## **Registering a Destination to Contacts**

- 1. Access the printer's Web Config and select **Contacts**.
- 2. Click **Add** for the number that you want to register.
- 3. Select the destination type as the **Type** option.

#### Note:

You cannot change the **Type** option after registration is complete. If you want to change the type, delete the destination and then register again.

- 4. Select Next.
- 5. Enter a value for each item, and then click **Apply**.

### **Related Information**

- ➡ "Accessing Web Config" on page 11
- ➡ "Destination Setting Items" on page 39

## **Destination Setting Items**

| 🗉 Status                                                                                                    | Contacts     |                                                                                                    |      |
|----------------------------------------------------------------------------------------------------|--------------|----------------------------------------------------------------------------------------------------|------|
| Printer Status                                                                                                | Number :     | 1                                                                                                    |      |
| Wi-Fi/Network Status                                                                                          | Type :       | Fax                                                                                                    |      |
| Maintenance                                                                                                   | Name :       | And a second second sec |      |
| Contacts<br>User Default Settings                                                                             | Index Word : | Address of the                                                                                                    |      |
| E Access Control Settings                                                                                     | Fax Number : | 1. Contraction of the second second sec                                                                                                    |      |
| E Printer Settings                                                                                            | Fax Speed :  | Follow Communication Setting                                                                                                    |      |
| Wi-Fi/Network Settings                                                                                        |              |                                                                                                    |      |
| Network Security Settings                                                                                     | Apply        | Delete                                                                                                    | Back |
| System Settings                                                                                               | *            |                                                                                                    |      |
|                                                                                                    |              |                                                                                                    |      |
| Administrator Settings                                                                                        |              |                                                                                                    |      |
| ail                                                                                                    |              |                                                                                                    |      |
| Administrator Settings<br>Basic Settings<br>Epson Connect Services                                            |              |                                                                                                    |      |
| Basic Settings                                                                                                |              |                                                                                                    |      |
| Basic Settings<br>Epson Connect Services<br>Google Cloud Print Services                                       |              |                                                                                                    |      |
| Basic Settings<br>Epson Connect Services                                                                      |              |                                                                                                    |      |
| Basic Settings<br>Epson Connect Services<br>Google Cloud Print Services<br>DNS/Proxy Setup                    |              |                                                                                                    |      |
| Basic Settings<br>Epson Connect Services<br>Google Cloud Print Services<br>DNS/Proxy Setup<br>Firmware Update |              |                                                                                                    |      |

| Items                | Settings and Explanation                                                                                              |
|----------------------|----------------------------------------------------------------------------------------------------|
| Common Settings      |                                                                                                    |
| Name                 | Enter a name displayed on the contacts between 0 and 30 characters in Unicode (UTF-8).                                |
| Index Word           | Enter words to search between 0 and 30 characters in Unicode (UTF-8).                                                 |
| Fax                  |                                                                                                    |
| Fax Number           | Enter between 1 and 64 characters using 0-9 - * # and space.                                                          |
| Fax Speed            | Select a communication speed for a destination.                                                                       |
| Email                |                                                                                                    |
| Email Address        | Enter between 1 and 255 characters using A-Z a-z 0-9 ! # \$ % & ' * + / = ? ^ _ {   } ~ @.                            |
| Network Folder (SMB) |                                                                                                    |
| Save to              | Enter the location where the target folder is located between 1 and 253 characters in Unicode (UTF-8), omitting "\\". |
| User Name            | Enter a user name to access to a network folder between 0 and 30 characters in Unicode (UTF-8).                       |
| Password             | Enter a password to access to a network folder between 0 and 20 characters in Unicode (UTF-8).                        |
| FTP                  |                                                                                                    |

| ltems           | Settings and Explanation                                                                                                    |
|-----------------|----------------------------------------------------------------------------------------------------|
| Save to         | Enter the server name between 1 and 253 characters in ASCII (0x20-0x7E), omitting "ftp://".                                                                                           |
| User Name       | Enter a user name to access to an FTP server between 0 and 30 characters in Unicode (UTF-8). If the server allows anonymous connections, enter a user name such as Anonymous and FTP. |
| Password        | Enter a password to access to an FTP server between 0 and 20 characters in Unicode (UTF-8).                                                                                           |
| Connection Mode | Select the connection mode from the menu. If a firewall is set between the printer and the FTP server, select <b>Passive Mode</b> .                                                   |
| Port Number     | Enter the FTP server port number between 1 and 65535.                                                                                                    |

### **Related Information**

➡ "Registering a Destination to Contacts" on page 38

## **Registering Destinations as a Group**

If the destination type is set to **Fax** or **Email**, you can register the destinations as a group.

- 1. Access the printer's Web Config and select **Contacts**.
- 2. Click **Add** for the number that you want to register.
- 3. Select a group from **Type**.
- 4. Click Next.

The available destinations are displayed.

5. Enter a Name and Index Word.

6. Select destinations that you want to register from the listed contacts.

| Status                                            | Contacts   |         |                                                                                                    |            |      |
|---------------------------------------------------|------------|---------|----------------------------------------------------------------------------------------------------|------------|------|
| Printer Status                                    | Number :   |         | 5                                                                                                    |            |      |
| Wi-Fi/Network Status                              | Type :     |         | Fax (Gro                                                                                                    | up)        |      |
| Maintenance                                       | Name :     |         |                                                                                                    |            |      |
| Contacts                                          | Index Word | £1      | and the second second                                                                                                    |            |      |
| User Default Settings     Access Control Settings |            | Name    | Index Word                                                                                                    | Fax Number |      |
| E Printer Settings                                | 81         |         |                                                                                                    | atom       |      |
| E Wi-Fi/Network Settings                          | 02         |         | and a second second sec | 1000       |      |
| Network Security Settings                         | ⊠3         |         | and the second                                                                                                    |            |      |
| E System Settings                                 | ⊠4         |         | and the second second                                                                                                    |            |      |
| E Adminstrator Settings                           | ſ          | N260.25 | 1                                                                                                    |            | 202  |
|                                                   | 17         | Apply   | Del                                                                                                    | ete        | Back |
| Basic Settings                                    |            |         |                                                                                                    |            |      |
| Epson Connect Services                            |            |         |                                                                                                    |            |      |
| Google Cloud Print Services                       |            |         |                                                                                                    |            |      |
| DNS/Proxy Setup                                   |            |         |                                                                                                    |            |      |
|                                                   |            |         |                                                                                                    |            |      |
| Firmware Update                                   |            |         |                                                                                                    |            |      |
| Root Certificate Update                           |            |         |                                                                                                    |            |      |
| Root Certificate Update<br>AirPrint Setup         |            |         |                                                                                                    |            |      |
| Root Certificate Update                           |            |         |                                                                                                    |            |      |

7. Click Apply.

### **Related Information**

➡ "Accessing Web Config" on page 11

## **Using the LDAP Server**

You can use the LDAP server to provide fax and email destination information. You need to configure the search settings before using the information on your LDAP server.

## **Configuring the LDAP Server**

- 1. Access the printer's Web Config and select Wi-Fi/Network Settings > LDAP Server > Basic.
- 2. Enter a value for each item.
- 3. Select OK.

The settings you have selected are displayed.

### **Related Information**

- ➡ "Accessing Web Config" on page 11
- ➡ "LDAP Server Setting Items" on page 42

## LDAP Server Setting Items

| Access Control Settings  Access Control Settings  Vi-Fi Basic  Services  E Email Server Basic Search Settings Connection Test  Network Security Settings  Administrator Settings | Kerberos Server Port Number :<br>Kerberos Server Realm :<br>Note: It is necessary to set up printer's o<br>OK                                                    | fate and time correctly if the Kerberos authenticati | on is used |
|----------------------------------------------------------------------------------------------------|----------------------------------------------------------------------------------------------------|------------------------------------------------------|------------|
|                                                                                                    | Kerberos Settings<br>Kerberos Server Address :                                                                                                    |                                                      |            |
|                                                                                                    | Authentication Method :<br>User Name :<br>Password :                                                                                                    | Anonymous Authentication                             | 2          |
| Status  Printer Status  Wi-Fi/Network Status  Maintenance Contacts  User Default Settings                                                                                        | Wi-Fi/Network Settings > LDAP Server<br>Connection Settings<br>Use LDAP Server :<br>LDAP Server Address :<br>LDAP server Port Number :<br>Search Timeout (sec) : | > Basic                                              |            |

| Use LDAP Server                         | Select <b>Use</b> or <b>Do Not Use</b> .                                                                                                    |
|-----------------------------------------|----------------------------------------------------------------------------------------------------|
| LDAP Server Address                     | Enter the address of the LDAP server. Enter between 1 and 255 characters of either IPv4, IPv6, or FQDN format. For the FQDN format, you can use alphanumeric characters in ASCII (0x20-0x7E) and "- " except for the beginning and end of the address.                                    |
| LDAP server Port Number                 | Enter the LDAP server port number between 1 and 65535.                                                                                                    |
| Search Timeout (sec)                    | Set the length of time for searching before timeout occurs between 5 and 300.                                                                                                    |
| Authentication Method                   | Select one of the methods.                                                                                                    |
| User Name                               | Enter the user name for the LDAP server between 0 and 128 characters in Unicode (UTF-8). You cannot use the control characters, such as 0x00-0x1F and 0X7F. This setting is not used when <b>Anonymous Authentication</b> is selected as the <b>Authentication Method</b> .               |
| Password                                | Enter the password for the LDAP server authentication between 0 and 128 characters in Unicode (UTF-8). You cannot use the control characters, such as 0x00-0x1F and 0X7F. This setting is not used when <b>Anonymous Authentication</b> is selected as the <b>Authentication Method</b> . |
| Kerberos Settings                       |                                                                                                    |
| If you select Kerberos Authentication f | or <b>Authentication Method</b> , enter a value for each item:                                                                                                    |
| Kerberos Server Address                 | Enter the address of the Kerberos authentication server. Enter between 1 and 255 characters in either IPv4, IPv6 or FQDN format.                                                                                                    |

| ltems                       | Settings and Explanation                                                                          |
|-----------------------------|---------------------------------------------------------------------------------------------------|
| Kerberos Server Port Number | Enter the Kerberos server port number between 1 and 65535.                                        |
| Kerberos Server Realm       | Enter the realm of the Kerberos authentication between 0 and 255 characters in ASCII (0x20-0x7E). |

### **Related Information**

➡ "Configuring the LDAP Server" on page 41

## **Configuring the LDAP Server Search Settings**

- 1. Access the printer's Web Config and select Wi-Fi/Network Settings > LDAP Server > Search Settings.
- 2. Enter a value for each item.
- 3. Click **OK** to display the setting result.

The settings you have selected are displayed.

### **Related Information**

- ➡ "Accessing Web Config" on page 11
- ➡ "LDAP Server Search Setting Items" on page 43

### LDAP Server Search Setting Items

| E Status                          | Wi-Fi/Network Settings > LDAP Server : | <ul> <li>Search Settings</li> </ul> |  |
|-----------------------------------|----------------------------------------|-------------------------------------|--|
| Printer Status                    | Search Base (Distinguished Name) :     |                                     |  |
| Wi-Fi/Network Status              | Number of search entries :             | 500                                 |  |
| Maintenance                       | User name Attribute :                  | cn                                  |  |
| Contacts<br>User Default Settings | User name Display Attribute :          | cn                                  |  |
| E Access Control Settings         | Fax Number Attribute :                 | facsimileTelephoneNumber            |  |
| ∃ Printer Settings                | Email Address Attribute :              | mail                                |  |
| 3 Wi-Fi/Network Settings          | Arbitrary Attribute 1 :                |                                     |  |
| Wi-Fi                             | Arbitrary Attribute 2 :                |                                     |  |
| Basic                             |                                        |                                     |  |
| Services                          | Arbitrary Attribute 3 :                |                                     |  |
| E Email Server                    | Arbitrary Attribute 4 :                |                                     |  |
| ELDAP Server                      |                                        |                                     |  |
| Basic                             | OK                                     |                                     |  |
| Search Settings                   |                                        |                                     |  |
| Connection Test                   |                                        |                                     |  |
| E Network Security Settings       |                                        |                                     |  |
| E System Settings                 |                                        |                                     |  |
| Adminstrator Settings             |                                        |                                     |  |

| Items                                            | Settings and Explanation                                                                                                    |
|--------------------------------------------------|----------------------------------------------------------------------------------------------------|
| Search Base (Distinguished Name)                 | If you want to search an arbitrary domain, specify the domain name of the LDAP server. Enter between 0 and 128 characters in Unicode (UTF-8). If you do not search for arbitrary attribute, leave this blank.                                                           |
|                                                  | Example for the local server directory: dc=server,dc=local                                                                                                    |
| Number of search entries                         | Specify the number of search entries between 5 and 500. The specified number of the search entries is saved and displayed temporarily. Even if the number of the search entries is over the specified number and an error message appears, the search can be completed. |
| User name Attribute                              | Specify the attribute name to display when searching for user names. Enter between 1 and 255 characters in Unicode (UTF-8). The first character should be a-z or A-Z.                                                                                                   |
|                                                  | Example: cn, uid                                                                                                    |
| User name Display Attribute                      | Specify the attribute name to display as the user name. Enter between 0 and 255 characters in Unicode (UTF-8). The first character should be a-z or A-Z.                                                                                                    |
|                                                  | Example: cn, sn                                                                                                    |
| Fax Number Attribute                             | Specify the attribute name to display when searching for fax numbers. Enter a combination of between 1 and 255 characters using A-Z, a-z, 0-9, and The first character should be a-z or A-Z.<br>Example: facsimileTelephoneNumber                                       |
| Email Address Attribute                          | Specify the attribute name to display when searching for email addresses. Enter a combination of between 1 and 255 characters using A-Z, a-z, 0-9, and The first character should be a-z or A-Z.<br>Example: mail                                                       |
| Arbitrary Attribute 1 - Arbitrary<br>Attribute 4 | You can specify other arbitrary attributes to search for. Enter between 0 and 255 characters in Unicode (UTF-8). The first character should be a-z or A-Z. If you do not want to search for arbitrary attributes, leave this blank.<br>Example: o, ou                   |

### **Related Information**

➡ "Configuring the LDAP Server Search Settings" on page 43

## **Checking the LDAP Server Connection**

- 1. Access the printer's Web Config and select Wi-Fi/Network Settings > LDAP Server > Connection Test.
- 2. Select Start.

The connection test is started. After the test, the check report is displayed.

### **Related Information**

- ➡ "Accessing Web Config" on page 11
- ➡ "LDAP Server Connection Test References" on page 45

### **LDAP Server Connection Test References**

| Messages                                                                         | Explanation                                                                                                    |
|----------------------------------------------------------------------------------|----------------------------------------------------------------------------------------------------|
| Connection test was successful.                                                  | This message appears when the connection with the server is successful.                                                                                                    |
| Connection test failed.                                                          | This message appears for the following reasons:                                                                                                    |
| Check the settings.                                                              | The LDAP server address or the port number is incorrect.                                                                                                    |
|                                                                                  | A timeout has occurred.                                                                                                    |
|                                                                                  | Do Not Use is selected as the Use LDAP Server.                                                                                                    |
|                                                                                  | If Kerberos Authentication is selected as the Authentication Method,<br>settings such as Kerberos Server Address, Kerberos Server Port Number<br>and Kerberos Server Realm are incorrect. |
| Connection test failed.<br>Check the date and time on your<br>printer or server. | This message appears when the connection fails because the time settings for the printer and the LDAP server are mismatched.                                                              |
| Authentication failed.                                                           | This message appears for the following reasons:                                                                                                    |
| Check the settings.                                                              | <b>User Name</b> and/or <b>Password</b> is incorrect.                                                                                                    |
|                                                                                  | If Kerberos Authentication is selected as the Authentication Method, the time/date may not be configured.                                                                                 |
| Cannot access the printer until processing is complete.                          | This message appears when the printer is busy.                                                                                                    |

### **Related Information**

➡ "Checking the LDAP Server Connection" on page 44

## **Using a Mail Server**

If you want to send scan and fax data by email or if you want to use the email notification feature, you need to configure a mail server.

## **Configuring a Mail Server**

- 1. Access the printer's Web Config and select Wi-Fi/Network Settings > Email Server > Basic.
- 2. Enter a value for each item.
- 3. Select OK.

The settings you have selected are displayed.

### **Related Information**

- ➡ "Accessing Web Config" on page 11
- ➡ "Mail Server Setting Items" on page 46

## Mail Server Setting Items

| ∃ Status                                          | Wi-Fi/Network Settings > Email Ser | ver > Basic |   |
|---------------------------------------------------|------------------------------------|-------------|---|
| Printer Status                                    | Authentication Method :            | Off         |   |
| Wi-Fi/Network Status                              | Authenticated Account :            |             |   |
| Maintenance                                       | Authenticated Password :           |             |   |
| Contacts                                          | Sender's Email Address :           |             | T |
| User Default Settings     Access Control Settings | SMTP Server Address :              |             |   |
| E Printer Settings                                | SMTP Server Port Number            | 25          |   |
| Wi-Fi/Network Settings                            | POP3 Server Address                |             |   |
| Wi-Fi                                             | POP3 Server Port Number :          |             |   |
| Basic                                             | FOF 3 Server Polt Number .         |             |   |
| E Services                                        | ОК                                 |             |   |
| Email Server                                      |                                    |             |   |
| Basid                                             |                                    |             |   |
| Connection Test                                   |                                    |             |   |
| ■ LDAP Server                                     |                                    |             |   |
| E Network Security Settings                       |                                    |             |   |
| E System Settings                                 |                                    |             |   |
| Adminstrator Settings                             |                                    |             |   |
| Basic Settings                                    |                                    |             |   |
| Epson Connect Services                            |                                    |             |   |
| Google Cloud Print Services                       | -                                  |             |   |

| Items                   |                                                 | Settings and Explanation                                                                                                    |
|-------------------------|-------------------------------------------------|----------------------------------------------------------------------------------------------------|
| Authentication Method   | Specify the authentication                      | n method for the printer to access the mail server.                                                                                            |
|                         | Off                                             | Authentication is disabled when communicating with a mail server.                                                                              |
|                         | SMTP AUTH                                       | Requires that a mail server supports SMTP Authentication.                                                                                      |
|                         | POP before SMTP                                 | Configure the POP3 server when selecting this method.                                                                                          |
| Authenticated Account   | ,                                               | or <b>POP before SMTP</b> as the <b>Authentication Method</b> , enter the me between 0 and 30 characters in ASCII (0x20-0x7E).                 |
| Authenticated Password  |                                                 | or <b>POP before SMTP</b> as the <b>Authentication Method</b> , enter the between 0 and 20 characters using A-Z a-z 0-9 ! # \$ % & ' * + / = ? |
| Sender's Email Address  |                                                 | ddress. Enter between 0 and 255 characters in ASCII (0x20-0x7E)<br>period "." cannot be the first character.                                   |
| SMTP Server Address     | Enter between 0 and 255                         | characters using A-Z a-z 0-9 You can use IPv4 or FQDN format.                                                                                  |
| SMTP Server Port Number | Enter a number between                          | 1 and 65535.                                                                                                    |
| POP3 Server Address     | -                                               | <b>SMTP</b> as the <b>Authentication Method</b> , enter the POP3 server<br>55 characters using A-Z a-z 0-9 You can use IPv4 or FQDN            |
| POP3 Server Port Number | If you select <b>POP before s</b><br>and 65535. | SMTP as the Authentication Method, enter a number between 1                                                                                    |

### **Related Information**

➡ "Configuring a Mail Server" on page 45

## **Checking a Mail Server Connection**

- 1. Access the printer's Web Config and select Wi-Fi/Network Settings > Email Server > Connection Test.
- 2. Select Start.

The connection test is started. After the test, the check report is displayed.

### **Related Information**

- ➡ "Accessing Web Config" on page 11
- ➡ "Mail Server Connection Test References" on page 47

### **Mail Server Connection Test References**

| Messages                                                | Explanation                                                             |
|---------------------------------------------------------|-------------------------------------------------------------------------|
| Connection test was successful.                         | This message appears when the connection with the server is successful. |
| Connection test failed.                                 | This message appears for the following reasons:                         |
| Check the settings.                                     | The mail server address or the port number is incorrect.                |
|                                                         | A timeout has occurred.                                                 |
| Cannot access the printer until processing is complete. | This message appears when the printer is busy.                          |

### **Related Information**

➡ "Checking a Mail Server Connection" on page 47

# Restricting Available Features and Configuring the Administrator Password

## **User Features Restriction**

You can create up to 10 unique users and restrict available printer features for each user. Users have to log in with a username and password using the printer's control panel. Users can log out manually or the printer will log them out automatically after a period of time.

If you want to restrict printing from the printer driver and the scanner driver, use the dedicated driver for the printer.

If you use the printer from a Windows computer, you can assign the user name and password to the printer driver and the scanner driver in advance. The printer will authenticate the user automatically when using the computer and you will not need to enter a password each time. For more information on configuring the driver, see the driver's help.

You cannot use this feature with Mac OS X.

## **Configuring User Features**

1. Access the printer's Web Config and select **Access Control Settings** > **Basic**.

### **Restricting Available Features and Configuring the Administrator Password**

2. Check the Enables Access Control box and click OK.

#### Important:

If you un-check the **Allows printing and scanning without authentication information** box, unauthenticated jobs sent from the following sources will not be received:

- □ The OS default driver
- □ The PCL printer driver/ PostScript printer driver
- U Web services such as Epson Connect and Google Cloud Print
- □ Smartphones and other mobile devices

| EPSON                                                                                                    |                                                                                                    |
|----------------------------------------------------------------------------------------------------|----------------------------------------------------------------------------------------------------|
| Status Printer Status Wi-FirNetwork Status Maintenance Contacts User Default Settings Access Control Settings                                                                    | Access Control Settings > Basic  Enables Access Control  Allows printing and scanning without authentication information  OK |
| Basic<br>User Settings<br>Printer Settings<br>Wi-Fi/Network Settings<br>Network Security Settings<br>System Settings<br>Administrator Settings                                   |                                                                                                    |
| Basic Settings<br>Epson Connect Services<br>Google Cloud Print Services<br>DNS/Proxy Setup<br>Firmware Update<br>Root Certificate Update<br>AirPrint Setup<br>Wi-Fi Direct Setup |                                                                                                    |

- 3. Select Access Control Settings > User Settings.
- 4. Click **Add**, then enter a value for each item.
- 5. Click Apply.

```
Note:
```

Delete is displayed when you edit a registered user. Click it to delete a user.

EpsonNet Config can import and export a list of user features. For more information, see the EpsonNet Config documentation or help menu.

#### **Related Information**

- ➡ "Accessing Web Config" on page 11
- ➡ "User Features Setting Items" on page 50

### **User Features Setting Items**

| E Status                                      | Access Control Settings > User    | Settings                       |                        |
|-----------------------------------------------|-----------------------------------|--------------------------------|------------------------|
| Printer Status                                | Number :                          | 1                              |                        |
| Wi-Fi/Network Status                          | User Name :                       | Enter between 1 and 14 al      | phanumeric characters. |
| Maintenance                                   |                                   | Construction of the local data |                        |
| Contacts                                      | Password :                        | Enter between 0 and 20 ch      | aracters.              |
| User Default Settings                         |                                   |                                |                        |
| Access Control Settings                       | Select the check box to enable of | r disable each function.       |                        |
| Basic                                         | Copy                              |                                |                        |
| User Settings                                 | 🗹 Scan                            |                                |                        |
| Printer Settings                              | E Fax                             |                                |                        |
| Wi-Fi/Network Settings                        | Print from Memory Device          |                                |                        |
| Network Security Settings     Sustan Settings | Print from Computer               |                                |                        |
| System Settings Administrator Settings        |                                   | Delete                         | Back                   |
| 21 Administrator Settings                     | Apply                             | Delete                         | Dack                   |
| Basic Settings                                |                                   |                                |                        |
| Epson Connect Services                        |                                   |                                |                        |
| Google Cloud Print Services                   |                                   |                                |                        |
| DNS/Proxy Setup                               |                                   |                                |                        |
| Firmware Update                               |                                   |                                |                        |
| Root Certificate Update                       |                                   |                                |                        |
| AirPrint Setup                                |                                   |                                |                        |
| Wi-Fi Direct Setup                            | -                                 |                                |                        |

| Items                                                    | Settings and Explanation                                                                                                    |
|----------------------------------------------------------|----------------------------------------------------------------------------------------------------|
| User Name                                                | Enter a display name on the list between 1 and 14 characters in ASCII (0x20-0x7E).                                               |
| Password                                                 | Enter between 0 and 20 characters in ASCII (0x20-0x7E). If you want to restore a password to the default, leave the field blank. |
| Select the check box to enable or disable each function. | Checked functions are allowed for use.                                                                                           |

### **Related Information**

➡ "Configuring User Features" on page 48

## **Configuring the Administrator Password**

When you set the administrator password, clients will not be able to change the settings.

1. Access the printer's Web Config and select Administrator Settings > Change Administrator Password.

### Restricting Available Features and Configuring the Administrator Password

2. Enter a password to New Password and Confirm New Password.

If you want to change the password to new one, enter a current password.

| Status                                     | Administrator Settings > Change A | dministrator Password                           |
|--------------------------------------------|-----------------------------------|-------------------------------------------------|
| Printer Status                             | Current password :                |                                                 |
| Wi-Fi/Network Status<br>Maintenance        | New Password :                    | Enter between 1 and 20 alphanumeric characters. |
| Contacts<br>User Default Settings          | Confirm New Password :            |                                                 |
| Access Control Settings                    | ОК                                |                                                 |
| Printer Settings<br>Wi-Fi/Network Settings |                                   |                                                 |
| Network Security Settings                  |                                   |                                                 |
| System Settings                            |                                   |                                                 |
| Adminstrator Settings                      |                                   |                                                 |
| Change Administrator Password              |                                   |                                                 |
| Administrator Name/Contact<br>Information  |                                   |                                                 |
| asic Settings                              |                                   |                                                 |
| Epson Connect Services                     |                                   |                                                 |
| Google Cloud Print Services                |                                   |                                                 |
| DNS/Proxy Setup                            |                                   |                                                 |
| Firmware Update                            | 1                                 |                                                 |
| Root Certificate Update                    |                                   |                                                 |
| AirPrint Setup                             |                                   |                                                 |

3. Select OK.

### Note:

The administrator password is the same for Web Config, EpsonNet Config and the printer's control panel.

*If you forget the administrator password, contact Epson support. For the contact information, see the printer's documentation.* 

### **Related Information**

➡ "Accessing Web Config" on page 11

# **Solving Problems**

## **Tips for Solving Problems**

You can find more information in the following manuals.

□ User's Guide (PDF manual)

Provides instructions on using the printer, replacing ink cartridges, maintenance, and solving problems.

□ Network Guide (PDF manual)

Provides instructions on network settings for your computer, smartphone or the printer, and solving problems.

□ Epson Connect portal website

https://www.epsonconnect.com/

Provides information on Epson Connect features and solving problems.

## **Problems Using Network Software**

## **Cannot Access Web Config**

### Is the IP address of the printer properly configured?

Configure the IP address using EpsonNet Config or the printer's control panel. You can confirm the current setting information with a network status sheet or from the printer's control panel.

### Is the Encryption Strength for SSL/TLS set to High?

If **High** is selected for **Encryption Strength**, Web Config can only be accessed in a browser supporting AES (256bit) or 3DES (168-bit) encryption. Check your browser's encryption support.

### The message "Out of date" appears when accessing Web Config using SSL communication (https).

If the certificate is out of date, obtain the certificate again. If the message appears before its expiration date, make sure that the printer's date is configured correctly.

## The message "The name of the security certificate does not match…" appears when accessing Web Config using SSL communication (https).

The printer's IP address entered for **Common Name** for creating a self-signed certificate or CSR does not match with the address entered into the browser. Obtain and import a certificate again or change the printer name.

### The printer is being accessed via a proxy server.

If you are using a proxy server with your printer, you need to configure your browser's proxy settings.

□ Windows:

Select **Control Panel** > **Network and Internet** > **Internet Options** > **Connections** > **LAN settings** > **Proxy server**, and then configure not to use the proxy server for local addresses.

□ Mac OS X:

Select **System Preferences** > **Network** > **Advanced** > **Proxies**, and then register the local address for **Bypass proxy settings for these Hosts & Domains**.

Example:

192.168.1.\*: Local address 192.168.1.XXX, subnet mask 255.255.255.0

192.168.\*.\*: Local address 192.168.XXX.XXX, subnet mask 255.255.0.0

### **Related Information**

➡ "Accessing Web Config" on page 11

# Model name and/or IP address are not displayed on EpsonNet Config

## Did you select Block, Cancel, or Shut down when a Windows security screen or a firewall screen was displayed?

If you select **Block**, **Cancel**, or **Shut down**, the IP address and model name will not display on EpsonNet Config or EpsonNet Setup.

To correct this, register EpsonNet Config as an exception using Windows firewall and commercial security software. If you use an antivirus or security program, close it and then try to use EpsonNet Config.

### Is the communication error timeout setting too short?

Run EpsonNet Config and select **Tools** > **Options** > **Timeout**, and then increase the length of time for the **Communication Error** setting. Note that doing so can cause EpsonNet Config to run more slowly.

### **Related Information**

- "Running EpsonNet Config Windows" on page 13
- ➡ "Running EpsonNet Config Mac OS X" on page 13

## **Problems Using Network Security Features**

### Forgot a Pre-shared Key

### Configure the key again using Web Config.

To change the key, access the printer's Web Config and select **Network Security Settings** > **IPsec/IP Filtering** > **Default Policy** or **Group Policy**.

### **Cannot Communicate with IPsec Communication**

### Are you using an unsupported algorithm for the computer settings?

The printer supports the following algorithms.

| Security Methods                | Algorithms                                                                                                    |
|---------------------------------|----------------------------------------------------------------------------------------------------|
| Consistency Algorithm           | AES-CBC 128                                                                                                    |
|                                 | AES-CBC 192                                                                                                    |
|                                 | AES-CBC 256                                                                                                    |
|                                 | 3DES-CBC                                                                                                    |
|                                 | DES-CBC                                                                                                    |
| Hash Algorithm                  | SHA-1                                                                                                    |
|                                 | SHA2-256                                                                                                    |
|                                 | SHA2-384                                                                                                    |
|                                 | SHA2-512                                                                                                    |
|                                 | MD5                                                                                                    |
| Algorithm Compatible with a key | Diffie-Hellman Group2                                                                                                    |
|                                 | Diffie-Hellman Group1*, Diffie-Hellman Group14*, Elliptic Curve Diffie-Hellman<br>P-256* and Elliptic Curve Diffie-Hellman P-384* |

\*Available method may vary by models.

### **Related Information**

➡ "Configuring IPsec/IP Filtering" on page 18

### **Cannot Communicate Suddenly**

### Is the printer's IP address invalid or has it changed?

Disable IPsec using the printer's control panel.

If the DHCP is out of date, rebooting or the IPv6 address is out of date or has not been obtained, then the IP address registered for the printer's Web Config (**Network Security Settings** > **IPsec/IP Filtering** > **Group Policy** > **Local Address(Printer)**) may not be found.

Use a static IP address.

### Is the computer's IP address invalid or has it changed?

Disable IPsec using the printer's control panel.

If the DHCP is out of date, rebooting or the IPv6 address is out of date or has not been obtained, then the IP address registered for the printer's Web Config (**Network Security Settings** > **IPsec/IP Filtering** > **Group Policy** > **Remote Address(Host**)) may not be found.

Use a static IP address.

### **Related Information**

➡ "Configuring IPsec/IP Filtering" on page 18

## **Cannot Create the Secure IPP Printing Port**

### Is the correct certificate specified as the server certificate for SSL/TLS communication?

If the specified certificate is not correct, creating a port may fail. Make sure you are using the correct certificate.

### Is a CA certificate imported to the computer accessing the printer?

If a CA certificate is not imported to the computer, creating a port may fail. Make sure a CA certificate is imported.

### **Related Information**

➡ "Configuring IPsec/IP Filtering" on page 18

## **Cannot Access the Printer after Configuring IEEE802.1X**

### The settings may be incorrect.

Disable IEEE802.1X and Wi-Fi from the printer's control panel. Connect the printer and a computer, and then configure IEEE802.1X again.

### **Related Information**

➡ "Configuring an IEEE802.1X Network" on page 27

## **Problems on Using a Digital Certificate**

## **Cannot Import a CA-signed Certificate**

### Does the CA-signed certificate and the information on the CSR match?

If the CA-signed certificate and CSR do not have the same information, the CSR cannot be imported. Check the following:

- □ Are you trying to import the certificate to a device that does not have the same information? Check the information of the CSR and then import the certificate to a device that has the same information.
- □ Did you overwrite the CSR saved into the printer after sending the CSR to a certificate authority? Obtain the CA-signed certificate again with the CSR.

### Is the CA-signed certificate more than 5KB?

You cannot import a CA-signed certificate that is more than 5KB.

### Is the password for importing the certificate correct?

If you forget the password, you cannot import the certificate.

### **Related Information**

➡ "Importing a CA-signed Certificate" on page 33

## **Cannot Update a Self-Signed Certificate**

### Has the Common Name been entered?

**Common Name** must be entered.

## Have unsupported characters been entered to Common Name? For example, Japanese is not supported.

Enter between 1 and 128 characters of either IPv4, IPv6, host name, or FQDN format in ASCII (0x20-0x7E).

### Is a comma or space included in the Common Name?

If a comma is entered, the **Common Name** is divided at that point. If only a space is entered before or after a comma, an error occurs.

### **Related Information**

➡ "Updating a Self-signed Certificate" on page 35

## **Cannot Create a CSR**

### Has the Common Name been entered?

The **Common Name** must be entered.

## Have unsupported characters been entered to Common Name, Organization, Organizational Unit, Locality, State/Province? For example, Japanese is not supported.

Enter characters of either IPv4, IPv6, host name, or FQDN format in ASCII (0x20-0x7E).

### Is a comma or space included in the Common Name?

If a comma is entered, the **Common Name** is divided at that point. If only a space is entered before or after a comma, an error occurs.

### **Related Information**

➡ "Obtaining a CA-signed Certificate" on page 31

### Warning Relating to a Digital Certificate Appears

| Messages                    | Cause/What to do                        |
|-----------------------------|-----------------------------------------|
| Enter a Server Certificate. | Cause:                                  |
|                             | You have not selected a file to import. |
|                             | What to do:                             |
|                             | Select a file and click <b>Import</b> . |

| Messages                                 | Cause/What to do                                                                                                    |
|------------------------------------------|----------------------------------------------------------------------------------------------------|
| CA Certificate 1 is not entered.         | Cause:                                                                                                    |
|                                          | CA certificate 1 is not entered and only CA certificate 2 is entered.                                                                                            |
|                                          | What to do:                                                                                                    |
|                                          | Import CA certificate 1 first.                                                                                                    |
| Invalid value below.                     | Cause:                                                                                                    |
|                                          | Unsupported characters are contained in the file path and/or password.                                                                                           |
|                                          | What to do:                                                                                                    |
|                                          | Make sure that the characters are entered correctly for the item.                                                                                                |
| Invalid date and time.                   | Cause:                                                                                                    |
|                                          | Date and time for the printer have not been set.                                                                                                    |
|                                          | What to do:                                                                                                    |
|                                          | Set date and time using Web Config, EpsonNet Config or the printer's control panel.                                                                              |
| Invalid password.                        | Cause:                                                                                                    |
|                                          | The password set for CA certificate and entered password do not match.                                                                                           |
|                                          | What to do:                                                                                                    |
|                                          | Enter the correct password.                                                                                                    |
| Invalid file.                            | Cause:                                                                                                    |
|                                          | You are not importing a certificate file in X509 format.                                                                                                    |
|                                          | What to do:                                                                                                    |
|                                          | Make sure that you are selecting the correct certificate sent by a trusted certificate authority.                                                                |
|                                          | Cause:                                                                                                    |
|                                          | The file you have imported is too large. The maximum file size is 5KB.                                                                                           |
|                                          | What to do:                                                                                                    |
|                                          | If you select the correct file, the certificate might be corrupted or fabricated.                                                                                |
|                                          | Cause:                                                                                                    |
|                                          | The chain contained in the certificate is invalid.                                                                                                    |
|                                          | What to do:                                                                                                    |
|                                          | For more information on the certificate, see the website of the certificate authority.                                                                           |
| Cannot use the Server Certificates that  | Cause:                                                                                                    |
| include more than three CA certificates. | The certificate file in PKCS#12 format contains more than 3 CA certificates.                                                                                     |
| certificates.                            | What to do:                                                                                                    |
|                                          | Import each certificate as converting from PKCS#12 format to PEM format, or import the certificate file in PKCS#12 format that contains up to 2 CA certificates. |

| Messages                                                          | Cause/What to do                                                                                                    |
|-------------------------------------------------------------------|----------------------------------------------------------------------------------------------------|
| The certificate has expired. Check if the                         | Cause:                                                                                                    |
| certificate is valid, or check the date and time on your printer. | The certificate is out of date.                                                                                                    |
|                                                                   | What to do:                                                                                                    |
|                                                                   | If the certificate is out of date, obtain and import the new certificate.                                                                    |
|                                                                   | If the certificate is not out of date, make sure the printer's date and time are set correctly.                                              |
| Private key is required.                                          | Cause:                                                                                                    |
|                                                                   | There is no paired private key with the certificate.                                                                                         |
|                                                                   | What to do:                                                                                                    |
|                                                                   | If the certificate is the PEM/DER format and it is obtained from a CSR using a computer, specify the private key file.                       |
|                                                                   | If the certificate is the PKCS#12 format and it is obtained from a CSR using a computer, create a file that contains the private key.        |
|                                                                   | Cause:                                                                                                    |
|                                                                   | You have re-imported the PEM/DER certificate obtained from a CSR using Web Config.                                                           |
|                                                                   | What to do:                                                                                                    |
|                                                                   | If the certificate is the PEM/DER format and it is obtained from a CSR using Web Config, you can only import it once.                        |
| Setup failed.                                                     | Cause:                                                                                                    |
|                                                                   | Cannot finish the configuration because the communication between the printer and computer failed or the file cannot be read by some errors. |
|                                                                   | What to do:                                                                                                    |
|                                                                   | After checking the specified file and communication, import the file again.                                                                  |

### **Related Information**

➡ "About Digital Certification" on page 30

## **Delete a CA-signed Certificate by Mistake**

### Is there a backup file for the certificate?

If you have the backup file, import the certificate again.

If you obtain a certificate using a CSR created from Web Config, you cannot import a deleted certificate again. Create a CSR and obtain a new certificate.

### **Related Information**

➡ "Deleting a CA-signed Certificate" on page 34

## **Printing Problems**

### **Cannot Print with AirPrint**

### Is AirPrint disabled?

To enable AirPrint, access the printer's Web Config and select **AirPrint Setup** and then click **Enable AirPrint**.

## **Printed Random Characters**

### Is the setting for the print port correct?

Make sure that the print port of the installed driver and the printer match.

### **Related Information**

➡ "Configuring to Share the Printer - Windows" on page 68

## **Receiving Email Notifications When Events Occur**

### **About Email Notifications**

You can use this feature to receive alerts by email when events occur, such as your printer running out of paper. You can register up to 5 email addresses and choose which events you want to receive notifications for.

## **Configuring Email Notification**

To use the feature, you need to configure a mail server.

- 1. Access the printer's Web Config and select Administrator Settings > Email Notification.
- 2. Enter an email address that you want to receive email notifications.
- 3. Select the language for the email notifications.
- 4. Check the boxes for the notifications you want to receive.

| E Status                                                                                                    | Administrator Settings > Email Notification                                                                                                    |                                                                                             |    |                                                   |    |                                 |
|----------------------------------------------------------------------------------------------------|----------------------------------------------------------------------------------------------------|---------------------------------------------------------------------------------------------|----|---------------------------------------------------|----|---------------------------------|
| Printer Status                                                                                                    | Set up the Email Server to enable the email notification.                                                                                                    |                                                                                             |    |                                                   |    |                                 |
| Wi-Fi/Network Status                                                                                                    |                                                                                                    |                                                                                             |    |                                                   |    |                                 |
| Maintenance                                                                                                    | Email Address Settings<br>Email in selected language will be sent to each address.                                                                                                    |                                                                                             |    |                                                   |    |                                 |
| Contacts                                                                                                    | 1: @                                                                                                    |                                                                                             |    | English                                           |    |                                 |
| E User Default Settings                                                                                                    | 2: @                                                                                                    |                                                                                             |    | Spanish                                           | h  | •                               |
| E Access Control Settings                                                                                                    | 3: @                                                                                                    |                                                                                             | 1  | English                                           |    |                                 |
| E Printer Settings                                                                                                    | 4:                                                                                                    |                                                                                             | 11 | Japane                                            |    |                                 |
| Wi-Fi/Network Settings                                                                                                    |                                                                                                    |                                                                                             | _  | Japane                                            | 22 |                                 |
| to mi-runework seeings                                                                                                    | 5                                                                                                    |                                                                                             |    |                                                   |    |                                 |
|                                                                                                    | 5:                                                                                                    |                                                                                             |    | oupune                                            |    | 100                             |
| Network Security Settings                                                                                                    |                                                                                                    |                                                                                             |    | oupune                                            |    |                                 |
| <ul> <li>Network Security Settings</li> <li>System Settings</li> </ul>                                                                                                    | Notification Settings                                                                                                    |                                                                                             |    | oupune                                            | ~  |                                 |
| <ul> <li>Network Security Settings</li> <li>System Settings</li> </ul>                                                                                                    |                                                                                                    | 1                                                                                           |    |                                                   |    |                                 |
| Network Security Settings     System Settings     Administrator Settings     Change Administrator Password     Administrator Name/Contact                                                                                                    | Notification Settings<br>Email will be sent when printer status is as checked.                                                                                                    | 1                                                                                           | 2  | 3                                                 | 4  | 5                               |
| Network Security Settings     System Settings     Administrator Settings     Change Administrator Password     Administrator Name/Contact     Information                                                                                                    | Notification Settings<br>Email will be sent when printer status is as checked.<br>Ink cartridge(s) to be replaced                                                                                                    | [2]                                                                                         | 2  | 3                                                 | 4  | 5                               |
| Network Security Settings     System Settings     Administrator Settings     Change Administrator Password     Administrator Name/Contact                                                                                                    | Notification Settings<br>Email will be sent when printer status is as checked.<br>Ink cartridge(s) to be replaced<br>Ink low                                                                                                    | N)                                                                                          | 2  | 3                                                 | 4  | 5                               |
| Network Security Settings     System Settings     Administrator Settings     Change Administrator Password     Administrator Name/Contact     Information     Email Notification                                                                                                    | Notification Settings<br>Email will be sent when printer status is as checked.<br>Ink cartridge(s) to be replaced<br>Ink low<br>Maintenance box: end of service life                                                                                                    | N<br>N<br>N                                                                                 | 2  | 3                                                 | 4  | 5                               |
| Network Security Settings     System Settings     Administrator Settings     Change Administrator Password     Administrator Name/Contact     Information     Email Notification     Basic Settings                                                                                                 | Notification Settings<br>Email will be sent when printer status is as checked.<br>Ink cartridge(s) to be replaced<br>Ink low<br>Maintenance box: end of service life<br>Maintenance box: nearing end                                                                     | 20<br>20<br>20<br>20<br>20<br>20<br>20<br>20<br>20<br>20<br>20<br>20<br>20<br>2             | 2  | 3                                                 | 4  | 5                               |
| Network Security Settings     System Settings     Administrator Settings     Change Administrator Password     Administrator Name/Contact     Information     Email Notification  Basic Settings     Epson Connect Services                                                                         | Notification Settings<br>Email will be sent when printer status is as checked.<br>Ink cartridge(s) to be replaced<br>Ink low<br>Maintenance box: end of service life<br>Maintenance box: nearing end<br>Paper out                                                        | 2<br>2<br>2<br>2<br>2<br>2<br>2<br>2<br>2<br>2<br>2<br>2<br>2<br>2<br>2<br>2<br>2<br>2<br>2 | 2  | 3<br>10<br>10<br>10<br>10<br>10<br>10             | 4  | 5                               |
| Network Security Settings     System Settings     Administrator Settings     Change Administrator Password     Administrator Name/Contact     Information     Email Notification  Basic Settings     Epson Connect Services     Google Cloud Print Services                                         | Notification Settings<br>Email will be sent when printer status is as checked.<br>Ink cartridge(s) to be replaced<br>Ink low<br>Maintenance box: end of service life<br>Maintenance box: nearing end<br>Paper out<br>Printing stopped*                                   | 2<br>2<br>2<br>2<br>2<br>2                                                                  | 2  | 3                                                 | 4  | 5                               |
| Network Security Settings     System Settings     Administrator Settings     Change Administrator Password     Administrator Name/Contact     Information     Email Notification  Basic Settings     Epson Connect Services     Google Cloud Print Services     DNS/Proxy Setup                     | Notification Settings<br>Email will be sent when printer status is as checked.<br>Ink cartridge(s) to be replaced<br>Ink low<br>Maintenance box: end of service life<br>Maintenance box: nearing end<br>Paper out<br>Printing stopped*<br>Printer error                  | 2<br>2<br>2<br>2<br>2<br>2<br>2<br>2<br>2<br>2<br>2<br>2<br>2<br>2<br>2<br>2<br>2<br>2<br>2 |    | 3<br>10<br>10<br>10<br>10<br>10<br>10<br>10<br>10 | 4  | 5<br>10<br>10<br>10<br>10<br>10 |
| Network Security Settings     System Settings     Administrator Settings     Charge Administrator Password     Administrator Name/Contact     Information     Email Notification  Basic Settings     Epson Connect Services     Google Cloud Print Services     DNS/Proxy Setup     Firmware Update | Notification Settings<br>Email will be sent when printer status is as checked.<br>Ink cartridge(s) to be replaced<br>Ink low<br>Maintenance box: end of service life<br>Maintenance box: nearing end<br>Paper out<br>Printing stopped*<br>Printer error<br>Scanner error | 2<br>2<br>2<br>2<br>2<br>2<br>2<br>2<br>2<br>2<br>2<br>2<br>2<br>2<br>2<br>2<br>2<br>2<br>2 |    | 3                                                 | 4  | 5                               |
| Network Security Settings     System Settings     Administrator Settings     Change Administrator Password     Administrator Name/Contact     Information     Email Notification  Basic Settings     Epson Connect Services     Google Cloud Print Services     DNS/Proxy Setup                     | Notification Settings<br>Email will be sent when printer status is as checked.<br>Ink cartridge(s) to be replaced<br>Ink low<br>Maintenance box: end of service life<br>Maintenance box: nearing end<br>Paper out<br>Printing stopped*<br>Printer error                  | 2<br>2<br>2<br>2<br>2<br>2<br>2<br>2<br>2<br>2<br>2<br>2<br>2<br>2<br>2<br>2<br>2<br>2<br>2 |    | 3<br>10<br>10<br>10<br>10<br>10<br>10<br>10<br>10 | 4  | 5<br>10<br>10<br>10<br>10<br>10 |

5. Click OK.

### **Related Information**

- ➡ "Accessing Web Config" on page 11
- ➡ "Using a Mail Server" on page 45

## Configuring a Network for the Printer Individually

If you want to configure a network setup to the printer individually, use the installer on the software disc that came with the printer or the website for a product setup. For more information, see the printer's documentation.

## **Configuring a Network Interface - Ethernet**

Follow the steps to configure the printer's IP address using EpsonNet Config.

- 1. Turn on the printer.
- 2. Connect the printer to a network using an Ethernet cable.
- 3. Run EpsonNet Config.

Connected printer(s) are displayed. It may take some time for all available printers to show up.

4. Double-click the printer.

*Note: You can identify the printer by a MAC address even if multiple printers of the same model are connected.* 

5. Select **Network Interface** > **TCP/IP** > **Basic** from the menu on the left.

6. Configure IP Address, Subnet Mask, and Default Gateway.

| Print History Scanner Informatic Scan Count Quiet Mode Scan Basic                                         | Method for Specifying IP Address C Automatic Set using BOOTP Set using Automatic Private IP Address | <br>Manua | I |       |   |       |
|----------------------------------------------------------------------------------------------------|----------------------------------------------------------------------------------------------------|-----------|---|-------|---|-------|
| Network Interface                                                                                         | IP Address Setting                                                                                  | <br>_     |   |       | _ | <br>_ |
| - Information                                                                                             | IP Address:                                                                                         | <br>1.9   |   | .+    | - |       |
| - Basic<br>- Administration 1                                                                             | Subnet Mask:                                                                                        | 1.2       |   | 1     |   |       |
| - Network                                                                                                 | Default Gateway:                                                                                    | 174       |   | - (i) |   |       |
| Basic (Wired)<br>Basic (Wireless)<br>Detailed (Wirele<br>Basic (IPv6) 1<br>Basic (IPv6) 2<br>DNS (IPv6) * |                                                                                                    |           |   |       |   |       |

Note:

- □ If you want to connect the printer to a secure network, configure a static IP address.
- □ You can also configure the DNS settings in the **DNS** section and the proxy settings in the **Internet** section of the **TCP/IP** menu.
- 7. Click Transmit.

### **Related Information**

- ➡ "Running EpsonNet Config Windows" on page 13
- "Running EpsonNet Config Mac OS X" on page 13

## **Configuring a Network Interface - Wi-Fi**

Follow the steps to configure the printer's IP address using EpsonNet Config.

- 1. Turn on the printer.
- 2. Connect the printer to a network using an Ethernet cable.
- 3. Run EpsonNet Config.

Connected printer(s) are displayed. It may take a while for all available printer to be showed up.

4. Double-click the printer.

#### Note:

You can identify the printer by a MAC address even if multiple printers of the same model are connected.

- 5. Select **Network Interface** > **TCP/IP** > **Basic** from the menu on the left.
- 6. Configure IP Address, Subnet Mask, and Default Gateway.

| Print History     Scanner Informatic     Scan Count     Quiet Mode     Scan     Basic                    | Method for Specifying IP Address C Automatic Set using BOOTP Set using Automatic Private IP Addressing (APIPA) |  |     |  |        |   |   |   |   |
|----------------------------------------------------------------------------------------------------|----------------------------------------------------------------------------------------------------|--|-----|--|--------|---|---|---|---|
| - Network Interface                                                                                      | IP Address Setting                                                                                             |  | _   |  |        | _ | _ | _ | _ |
| - Information                                                                                            | IP Address:                                                                                                    |  | 19  |  | .+     |   | * |   |   |
| - Basic<br>- Administration 1                                                                            | Subnet Mask:                                                                                                   |  | 1.1 |  | 15     | - |   |   |   |
| - Administration J                                                                                       | Default Gateway:                                                                                               |  | 194 |  | - 10 - |   | 1 |   |   |
| Basic (Wired) Basic (Wireless) Detailed (Wirele CP/IP Basic Basic (IPv6) 1 Basic (IPv6) 2 DNS DNS (IPv6) |                                                                                                    |  |     |  |        |   |   |   |   |

### Note:

- □ If you want to connect the printer to a secure network, configure a static IP address.
- □ You can also configure the DNS settings in the **DNS** section and the proxy settings in the **Internet** section of the **TCP/IP** menu.

7. Select **Network Interface** > **Network** > **Basic (Wireless)**, and then configure a communication mode, SSID and security.

| - Network Interface - Information - Page -                      | Enable wireless LAN<br>Basic Settings |                        |   |  |  |  |  |
|-----------------------------------------------------------------|---------------------------------------|------------------------|---|--|--|--|--|
| - Basic                                                         | Communication Mode:                   | Infrastructure         | - |  |  |  |  |
| - Network                                                       | Wireless Mode:                        | IEEE 802.11b/g/n       | ÷ |  |  |  |  |
| - Basic (Wired) ■                                               | SSID                                  | HomeNetwork2 - Refresh |   |  |  |  |  |
| <ul> <li>Basic (Wireless)</li> <li>Detailed (Wirele)</li> </ul> | Channel:                              | [1]                    |   |  |  |  |  |
| E-TCP/IP<br>Basic                                               | Send Transmission Rate                | Automatic              | ÷ |  |  |  |  |
| - Basic (IPv6) 1                                                | Receive Transmission Rate.            | Automatic              | Ŧ |  |  |  |  |
| - Basic (IPv6) 2<br>- DNS                                       | Security                              |                        | _ |  |  |  |  |
| - DNS (IPv6)                                                    | Security Level:                       | WPA-PSK(AES)           |   |  |  |  |  |
| - Bonjour<br>- IPP                                              | WPA Settings                          |                        |   |  |  |  |  |
| SLP                                                             | PSK (Pre-shared Key):                 |                        |   |  |  |  |  |
| – Internet<br>– WSD                                             | Reenter PSK (Pre-shared Key)          |                        | 1 |  |  |  |  |
| -LLTD *                                                         |                                       |                        |   |  |  |  |  |

8. Click Transmit.

Confirm that a Wi-Fi connection is enabled with the printer and then disconnect the Ethernet cable.

#### **Related Information**

- "Running EpsonNet Config Windows" on page 13
- "Running EpsonNet Config Mac OS X" on page 13

## **Configuring a Computer Connected to the Printer**

### **Installing the Printer Driver - Windows**

Install the printer driver to configure a printer port.

If the printer supports the PostScript or PCL and you want to install the Epson PostScript printer driver or PCL printer driver, see the printer's documentation.

- 1. Turn on the printer.
- 2. Install the printer driver on a computer.

The printer drivers are located on the software disc that came with the printer.

- □ 32-bit Windows: \Driver\Printer\Driver\WINX86\setup
- □ 64-bit Windows: \Driver\Printer\Driver\WINX64\setup

Double-click Setup.exe or Setup64.exe to start installing the driver. Follow the on-screen instructions.

#### Note:

*If you do not have the software disc or if a computer does not have a disc drive, download the driver from the Epson support website.* 

### **Related Information**

- "Configuring a Network Interface Ethernet" on page 61
- ➡ "Configuring a Network Interface Wi-Fi" on page 62
- ➡ "Restricting Available Features and Configuring the Administrator Password" on page 48
- ➡ "Configuring to Share the Printer Windows" on page 68

### **Installing the Printer Driver - Mac OS X**

Add the printer and install the printer driver to a computer via the Internet. Make sure the computer has an Internet connection.

If the printer supports the PostScript and you want to install the Epson PostScript printer driver, see the printer's documentation.

- 1. Turn on the printer.
- 2. Select System Preferences > Print & Scan.
- 3. Select + > Add Printer or Scanner.
- 4. Make sure the **Default** is selected, and then select the printer that you want to add from the list.
- 5. Specify a product name for **Driver**, and then select **Add**.

The printer driver is downloaded automatically and the printer is added.

#### Note:

- □ If the installation of the driver does not start, download the driver manually from the Epson support website. If you are using Mac OS X 10.5.8, the driver is not installed automatically. You must download it from the Epson support website.
- Do not specify driver names with "AirPrint" and "Secure AirPrint", or the driver will not be installed.

### **Related Information**

- "Configuring a Network Interface Ethernet" on page 61
- ➡ "Configuring a Network Interface Wi-Fi" on page 62

### Using the Scanner on a Network

Install the scanner driver on the computer to use the scanner on the network.

- 1. Install EPSON Scan.
  - □ Windows: The scanner driver is located on the software disc that came with the printer. \Driver\Scanner\Driver

Note:

- □ For Windows Server 2008 or later, the additional installation of Desktop Experience is required before installing EPSON Scan.
- □ If you do not have the software disc or if a computer does not have a disc drive, download the driver from the Epson support website.
- □ Mac OS X: Download EPSON Scan using EPSON Software Updater or from the Epson support website, and then install it.
- 2. Run EPSON Scan Settings.
  - UNINGOWS: Select All Programs > EPSON > EPSON Scan > EPSON Scan Settings.

□ Mac OS X: Select Go > Applications > Epson Software > EPSON Scan Settings.

3. Select the scanner from Select Scanner and select Network for Connection, and then click Add.

| elect Scanner. E           | PSON    | Series 👻 |        |
|----------------------------|---------|----------|--------|
| Connection<br>© Local      | Network |          | -      |
| Network Scanner Address    |         |          |        |
| Scanner Name Address       |         |          |        |
| Add Scanner Status Test    | Delete  | B        | efresh |
| Timeout Setting (seconds): | 30      | ×        |        |

The **Add** screen is displayed and scanner(s) connected to the network are listed.

4. Select the IP address of the scanner that you want to use, and then click **OK**.

*Note: Only scanners in the local network can be used.* 

5. Select the IP address, and then click **Test**.

If the completion message is displayed, connection of the scanner and computer is successfully complete.

6. Click OK.

### **Related Information**

\* "Restricting Available Features and Configuring the Administrator Password" on page 48

## Mapping an External Storage as a Network Drive

### Mapping an External Storage as a Network Drive - Windows

- 1. Check the name and IP address for the printer with an external storage device that you want to share. You can check them using Web Config, EpsonNet Config and the printer's control panel.
- 2. Select Run.
- 3. Enter the printer name in **Open:** in the following format, and then click **OK**. \\printername or \\xxx.xxx.xxx (the printer's IP address)
- 4. Right-click the memorycard icon or usbstorage icon, and then click Map Network Drive.
- 5. Select the **Drive** that you want to map.

#### Note:

If you want to use a network drive every time you start up a computer, select **Reconnect at logon**.

6. Click Finish.

The mapped network drive is displayed on My computer or Computer as a hard disk.

### Mapping an External Storage as a Network Drive - Mac OS X

- 1. Select **Go** > **Connect to Server**.
- 2. Enter the printer name or the printer's IP address in the **Server Address** field in the following format. cifs://printername or

smb://printername

3. Click Connect.

Note:

Before you remove the storage device, always drag the removable disk icon on your desktop into the trash otherwise contents may not be displayed correctly when you insert another device.

## **Configuring to Share the Printer - Windows**

## **Sharing the Printer**

If you want to use a computer connected to the printer as a print server, share the printer with the computer you want use a server connected to it.

- 1. Select Control Panel > View devices and printers.
- 2. Right-click the printer icon, click **Printer Properties** > **Sharing** tab.
- 3. Select Share this printer, and then enter to Share name.

For Windows Server 2012, click Change Sharing Options and then configure the settings.

### **Related Information**

➡ "Installing Additional Drivers" on page 68

### **Installing Additional Drivers**

If the Windows versions of a print server and clients are different, you should install additional drivers to the print server so that users do not have to find a printer driver when they connect to the shared printer.

- 1. Select Control Panel > View devices and printers.
- 2. Right-click the printer icon that you want to share with the clients, and then click **Printer Properties** > **Sharing** tab.
- 3. Click Additional Drivers.
  - **Note:** For Windows Server 2012, click **Change Sharing Options** and then configure the settings.
- 4. Select versions of Windows for clients, and then click **OK**.

#### **Related Information**

➡ "Using the Shared Printer" on page 68

## **Using the Shared Printer**

### **Using the Shared Printer – Windows**

The administrator needs to inform the clients of the computer name assigned to the print server and how to add it to their computers.

If additional driver(s) have already been configured on the print server, follow these steps:

1. Select the name assigned to the print server in Windows Explorer.

2. Double-click the printer that you want to use.

#### Note:

*If the additional driver(s) have not been configured yet, inform the clients how to use* **Devices and Printers** *to add the shared printer.* 

### **Related Information**

- ➡ "Sharing the Printer" on page 68
- ➡ "Installing Additional Drivers" on page 68

### Using the Shared Printer – Mac OS X

Add the printer and install the printer driver via the Internet. Make sure the computer has an Internet connection.

If the printer supports the PostScript and you want to install the Epson PostScript printer driver, see the printer's documentation.

- 1. Turn on the printer.
- 2. Select System Preferences > Print & Scan.
- 3. Select + > Add Printer or Scanner.
- 4. Make sure the **Default** is selected, and then select the printer that you want to add from the list.
- 5. Specify a product name for **Driver**, and then select **Add**.

The printer driver is downloaded automatically and the printer is added.

Note:

- □ If the installation of the driver does not start, download the driver manually from the Epson support website. If you are using Mac OS X 10.5.8, the driver is not installed automatically. You must download it from the Epson support website.
- Do not specify driver names with "*AirPrint*" and "*Secure AirPrint*", or the driver will not be installed.